$\begin{array}{c|c} \hline \quad \quad & \quad \quad & \quad \quad \\ \hline \quad \quad & \quad \quad & \quad \quad \\ \hline \end{array}$ 

 $\overline{\phantom{0}}$ 

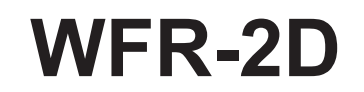

 $\overline{\phantom{a}}$ 

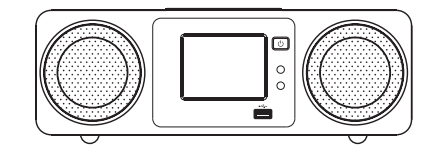

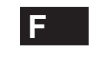

 $\sqrt{-}$ 

Rersion 1

Made for **BiPod** 日iPhone

"Made for iPod "et "Made for iPhone" signifient qu'un accessoire électronique a été conçu pour se connecter spécifiquement à l'iPod ou l'iPhone et que son fabricant le certifie conforme aux normes de performances d'Apple. Apple n'est pas responsable du fonctionnement de cet appareil ni de sa conformité aux normes sécuritaires. A noter : l'utilisation de cet accessoire avec un iPhone ou iPod peut avoir un impact sur les performances de la connexion sans fil.

# **Table des matières**

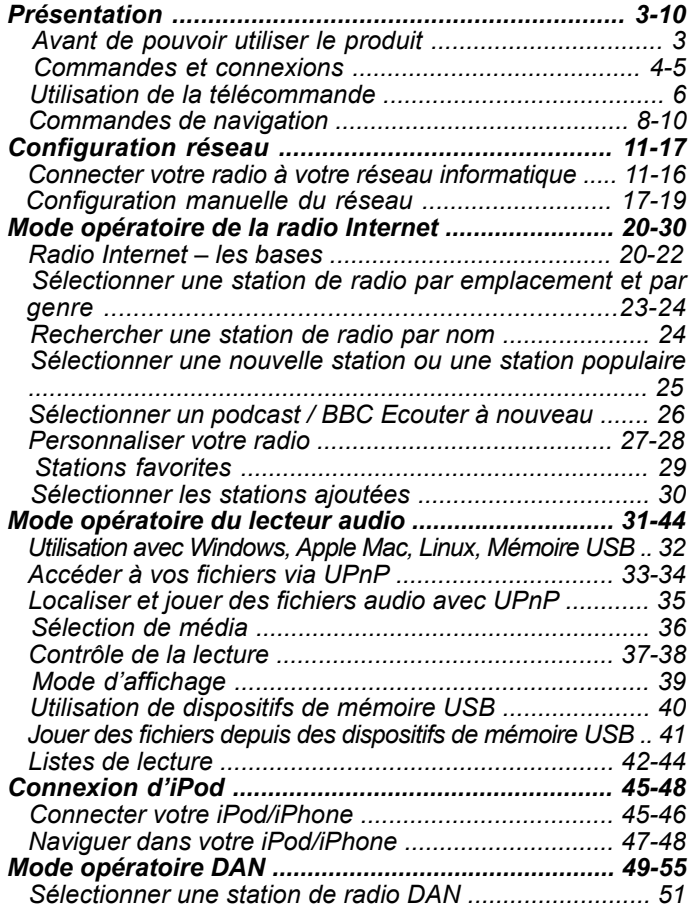

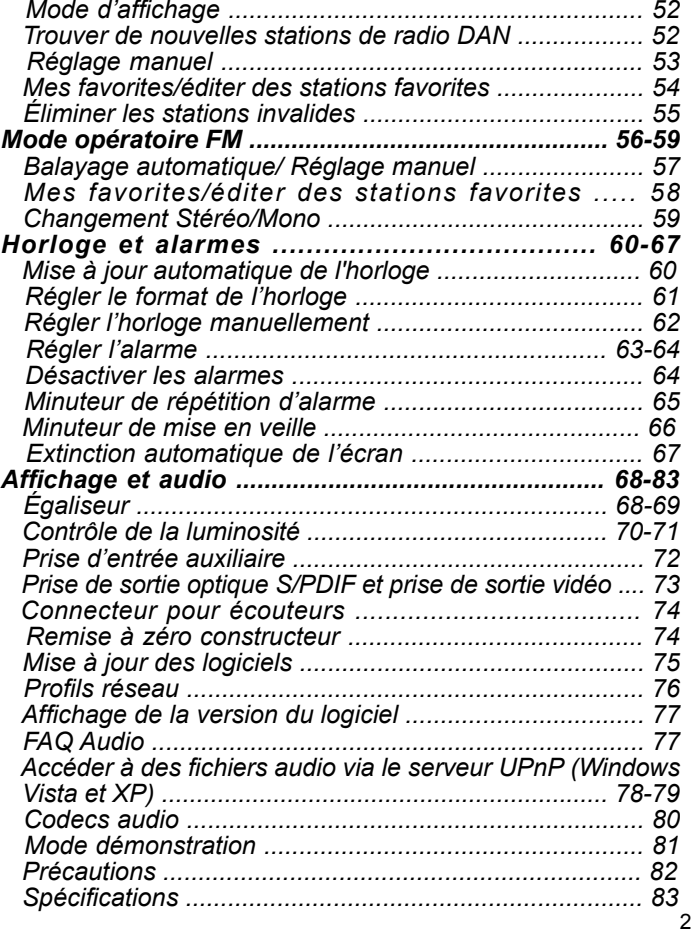

**F**

#### **Avant de pouvoir utiliser le produit**

Avant de pouvoir utiliser la radio, vous devez avoir ce qui suit :

- Une connexion Internet haut débit (pas nécessaire pour les fonctions  $\bullet$ DAN, FM ou lecteur audio).
- Une borne d'accès sans fil (WiFi) ou une connexion câble Ethernet  $\bullet$ connectée à votre fournisseur d'accès Internet haut débit, idéalement via un routeur. Dans de nombreux cas, le modem large bande, le routeur et la borne d'accès sans fil sera un appareil unique fourni par votre fournisseur d'accès Internet ou acheté dans un magasin d'informatique.
- Si votre réseau sans fil est configuré pour utiliser le cryptage de  $\bullet$ donnée Wired Equivalent Policy (WEP) ou WiFi Protected Acces (WPA/WPA2) alors vous devrez connaitre les mots de passe WEP, WPA ou WPA2 utilisés pour le cryptage afin de pouvoir permettre à la radio de communiquer avec le réseau ou votre routeur devra proposer du WiFi Protected Setup (WPS).

Si vous vous connectez par WiFi, la radio fonctionnera normalement dans un rayon de 10-20 mètres de votre borne d'accès sans fil. La portée réelle obtenue dépendra du type de bâtiment, des autres réseaux sans fils avoisinants et des possibles sources d'interférences. Les fonctions radio DAN et FM peuvent fonctionner n'importe où où la radio est en mesure de recevoir un signal de diffusion convenable.

#### **IMPORTANT:**

Avant de continuer, assurez-vous que votre borne d'accès sans fil ou votre routeur est alimentée et fonctionne avec votre accès Internet haut débit (utilisez votre ordinateur pour vérifier cela). Pour faire fonctionner cette partie du système vous devez lire les instructions fournies avec la borne d'accès ou le routeur.

# **Commandes et connexions**

# **(Vue frontale)**

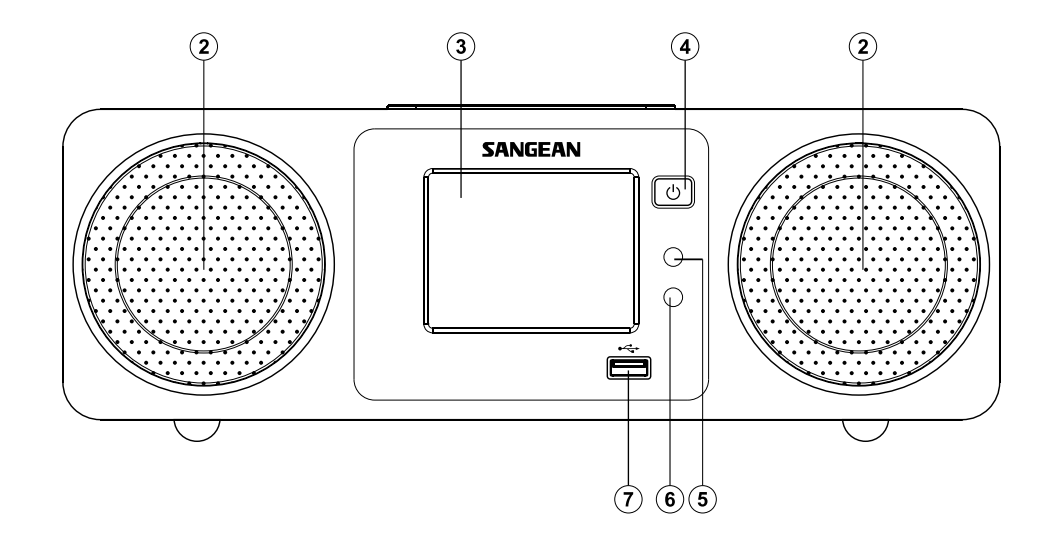

- 2. Haut-parleurs X 2
- 3. Écran tactile couleur
- 4. Marche/ Veille

5. Capteur de lumière

- 6. Capteur de la télécommande
- 7. Prise USB

# **Commandes et connexions**

# **(Vue arrière)**

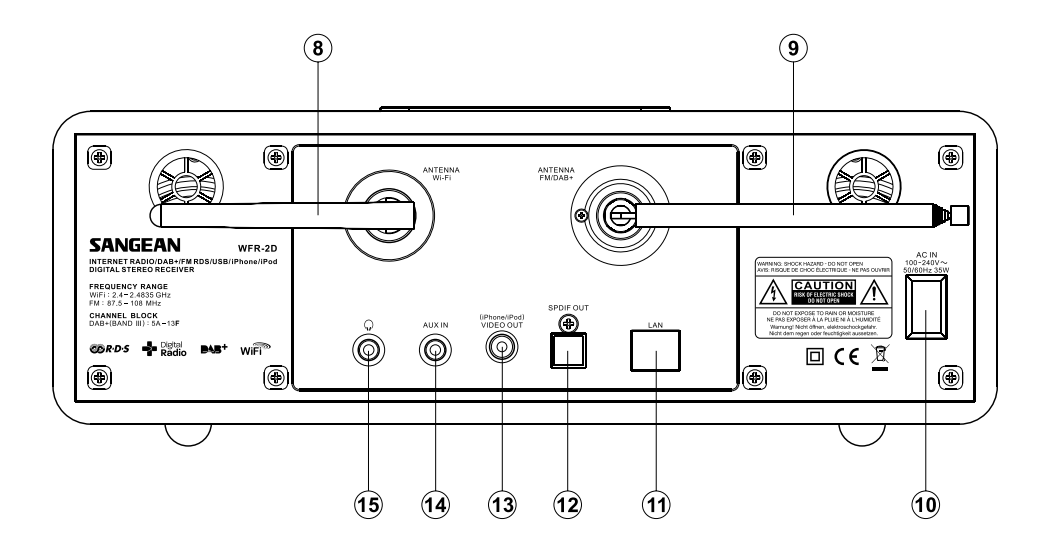

8. Antenne Wi-Fi 9. Antenne télescopique 10. Prise d'entrée principale

11. Prise Ethernet (RJ-45)

12. Prise de sortie numérique (Toslink)

13. Prise de sortie vidéo iPod/iPhone

- 14. Prise Entrée Aux
- 15. Connecteur pour écouteurs

# **Commandes et connexions-suite**

**Télécommande**

- A. Marche/Veille
- Aa. Retour
- Ab. Pavé numérique 1-10/0
- Ac. Répertoire
- Ad. Ajouter un favori
- Ae. Enregistrer une station favorite
- Enregistrer une station en présélection B.
- C. INFO
- D. Haut
- E. Menu
- Réglage F.
- G. Lecture/Pause
- H. Bas
- Précédent/Suivant (Avance rapide/Rembobiner) I.
- Sommeil J.
- K. Répéter
- L. FM
- DAN M.
- N. Répétition d'alarme
- O. Entrée auxiliaire
- P. iPod
- Q. Pandore (pas de fonction disponible)
- R. Radio Internet
- S. Audio
- Aléatoire T.
- U. Variateur d'ambiance
- V. Volume +/--
- W. Muet
- X. Sélection
- Y. Réglage +
- Z. Balayage automatique

#### **Note:**

Quasiment toutes les fonctions disponibles depuis l'écran tactile le sont également avec la télécommande. Cependant, veuillez noter que deux éléments ne sont pas accessibles depuis la télécommande, à savoir Réglages et Alarme.

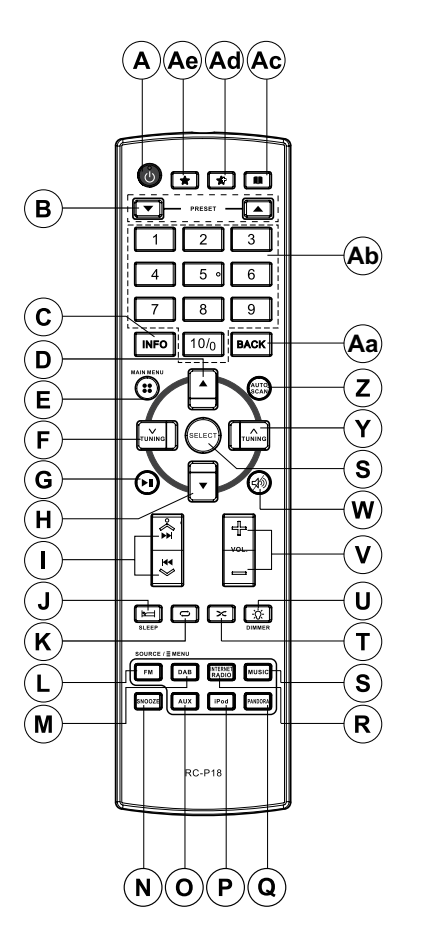

**F**

# **Utilisation de l'écran tactile**

La radio Internet WFR-2D est équipée d'un écran couleur haute résolution avec des commandes tactiles. Lorsque vous utilisez la radio Internet, l'écran affiche seulement les contrôles nécessaires à chaque étape de son utilisation. Pour manipuler les commandes, appuyez sur simplement la zone du bouton avec le bout du doigt pendant environ une demi-seconde jusqu'à ce que la commande ait été validée.

Au début, il se peut que vous ayez l'impression que la radio Internet ne détecte pas toujours que vous avez touché un bouton. Dans ce cas, essayez de le toucher en appuyant un peu plus ou pendant un peu plus longtemps. Vous trouverez rapidement le touché optimal pour contrôler votre radio Internet.

Le panneau peut être nettoyé avec un linge sec. N'utilisez pas de produits abrasifs, de liquides de nettoyage ou de solvants.

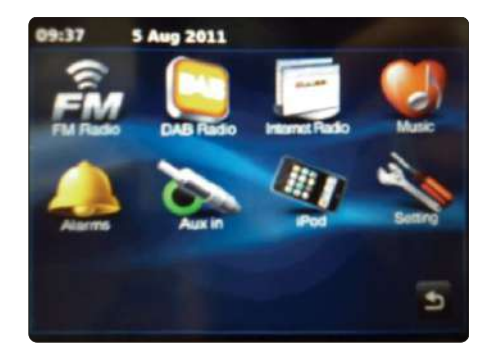

#### **Commandes de navigation sur l'écran tactile**

Cette rubrique détaille les moyens basiques pour contrôler votre radio Internet WFR-2D. Des instructions pour chaque mode opératoire sont données dans les rubriques suivantes de ce livret.

- Appuyer sur le contrôle **Marche/Veille** fait sortir votre radio du mode veille. Appuyer sur le 1. contrôle Marche/Veille lorsque la radio est en marche provoquera le retour au mode Veille avec l'horloge sur l'écran.
- 2. Appuyer sur le bouton **Mode** sur le menu principal vous donne accès à chacun des modes opératoires suivants : Radio DAN, Radio FM, Radio Internet, iPod, Ma Musique, Entrée Auxiliaire, Alarmes et Paramètres.
- 3. Appuyez sur la barre **Menu** de l'écran pour accéder au menu détaillé du mode opératoire en cours.

Toucher la barre une seconde fois vous ramènera normalement à l'affichage ou au menu précédent. **My Music**

- 4. Appuyez sur le bouton Accueil pour retourner au menu d'accueil principal.
- 5. De nombreuses commandes impliquent que l'utilisateur fasse une sélection dans le menu. Cela est fait en touchant l'élément correspondent sur l'écran tactile. S'il y a plus de quatre éléments dans un menu, alors vous devrez faire coulisser vers le haut ou vers le bas afin que les éléments supplémentaires deviennent visibles. La barre déroulante de l'écran sur la droite vous indiquera la portion du menu actuellement affichée. Appuyer sur la zone entre la flèche et la barre fera dérouler le menu vers le bas s'il y a de nombreux éléments. S'il y a beaucoup d'éléments dans un menu, alors la radio permettra au menu de « faire défiler » dans les deux directions. Cela rendra beaucoup plus facile l'accès aux éléments situés à la fin d'un long menu, tel qu'une liste de pays ou de stations radio Internet.

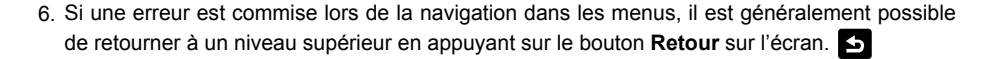

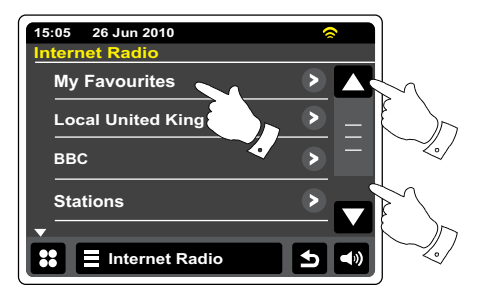

- 7. Appuyez sur le bouton **Fermer** pour sortir du mode en cours. L'affichage retournera à l'écran du menu d'accueil. X
- Appuyez sur le bouton Volume, puis utilisez les boutons + ou sur l'écran ou utilisez le 8. contrôle rotatif du volume jusqu'à ce que vous obteniez le niveau de volume désiré.
- Votre radio Internet a un économiseur d'écran en mode lecture qui affiche l'heure et la date 9. avec des informations utiles au mode opératoires mais sans que les boutons de commande soient visibles. Le laps de temps avant que l'économiseur d'écran apparaissent peut être ajusté entre 1 et 10 minutes, voir la rubrique "délai d'économiseur d'écran"

Lorsque l'économiseur d'écran apparait, appuyez sur l'écran pour réactiver l'écran principal de mode de lecture.

10. Votre radio dispose d'une fonction diaporama ajoutant du contenu visuel depuis les diffuseurs de radio numériques et les radios internet. Cette fonctionnalité vous permet de voir des photos des présentateurs et des artistes, notamment les pochettes d'album, les informations concernant les concerts, aussi bien que des informations générales telles que la météo, les voyages, des mises à jour promotionnelles et des informations publicitaires.

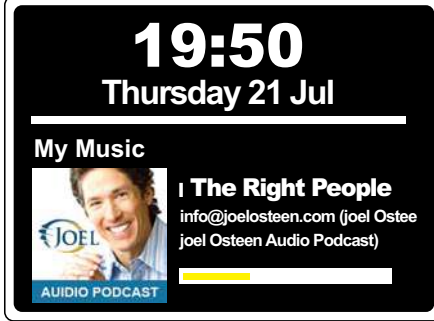

 $\blacksquare$ 

# **Écrans d'entrée de texte**

Pour entrer du texte dans un écran d'entrée de texte, utilisez la procédure suivante pour naviguer et sélectionner les éléments de votre choix.

Assistant d'installation

 $\overline{a}$ 

- **A** Pour entrer du texte, appuyez sur le **caractère de votre choix** sur l'écran pour entrer le caractère.
- Pour entrer des caractères MAJUSCULE, appuyez sur la **flèche** sur le coté gauche de l'écran jusqu'à ce que la flèche apparaisse en jaune. Le caractère suivant sera entrée en majuscule.
- Pour entrer des caractères en minuscule, appuyez sur la **flèche** sur coté gauche de l'écran jusqu'à ce que la flèche apparaisse en blanc. Le caractère suivant sera entrée en minuscule.
- **123** Appuyez sur le bouton **chiffre/lettre** sur le coté gauche de l'écran pour basculer entre les **abc** chiffres et le texte.
- l Si vous faites une erreur et désirez effacer un caractère, appuyez sur la **flèche gauche**  (touche espace).
	- Lorsque le texte complet a été entré, appuyez sur les icônes **coche** ou **Loupe**. L'icône affichée variera en fonction du texte entré.

Pour laisser un espace, utilisez la barre d'espace sur le clavier.

Vous pouvez aussi utiliser la télécommande pour mettre en surbrillance et entrer du texte. Utilisez les boutons **Gauche, Droite** et **Haut, Bas** pour mettre du texte en surbrillance et utilisez le bouton Select pour entrer du texte. Vous pouvez procéder à toutes les fonctions ci-dessus à l' aide de la télécommande.

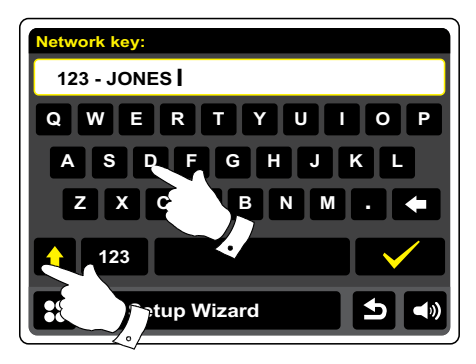

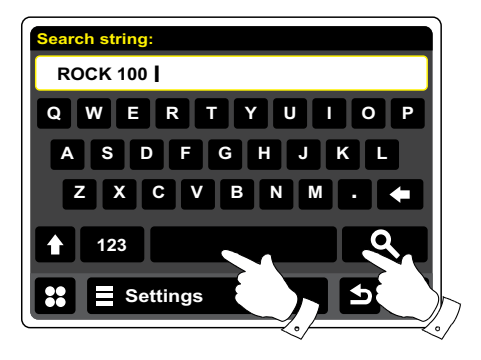

**F**

# **Configuration**

#### **Connecter votre radio Internet à votre réseau informatique**

- 1. Placez votre radio Internet sur une surface plate.
- 2. Si vous désirez utiliser une connexion au réseau sans-fil, branchez le câble Ethernet dans une prise RJ-45 (marquée LAN) à l'arrière de la radio.
- Branchez le fil du secteur dans la prise secteur située à l'arrière de votre radio en vous 3. assurant que la prise est complètement insérée dans la prise.
- Branchez l'autre extrémité du fil secteur dans une prise murale et activez la prise murale. 4.

#### **IMPORTANT:**

La prise secteur est utilisée comme moyen de connecter la radio à l'alimentation secteur. La prise secteur utilisée pour la radio doit rester accessible durant l'utilisation normale. Afin de déconnecter la radio du secteur, la prise secteur doit être enlevée complètement de la prise d' alimentation murale.

- Lorsque vous alimentez l'appareil, l'affichage sur la radio s'éclairera et affichera : « 5. BIENVENUE SUR LA RADIO NUMÉRIQUE ». La première fois que vous utilisez votre radio (ou après une remise à jour constructeur) l'écran affichera « Démarrez l'assistant de configuration ». Appuyez sur Oui sur l'écran pour démarrer l'assistant de configuration. Vous devrez alors sélectionner la langue désirée (allez à l'étape 7).
- 6. Il est recommande d'exécuter l'assistant de configuration, mais si vous désirez ne pas le faire, appuyez sur **Non** sur l'écran. L'écran vous demandera à nouveau si vous désirez exécuter l'assistant de configuration au démarrage suivant. La radio entrera alors en mode veille, l' horloge non réglée.
- 7. Pour l'option de langue, sélectionnez Anglais. Vous aurez alors à choisir le format de l'horloge à utiliser entre 12h et 24h. Appuyez sur le format d'horloge désiré.
- 8. Un menu vous permettant de préciser la source de synchronisation pour l'horloge apparaitra sur l'écran. Par défaut, Internet sera la meilleure option pour la plupart des utilisateurs.

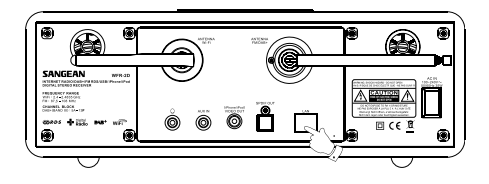

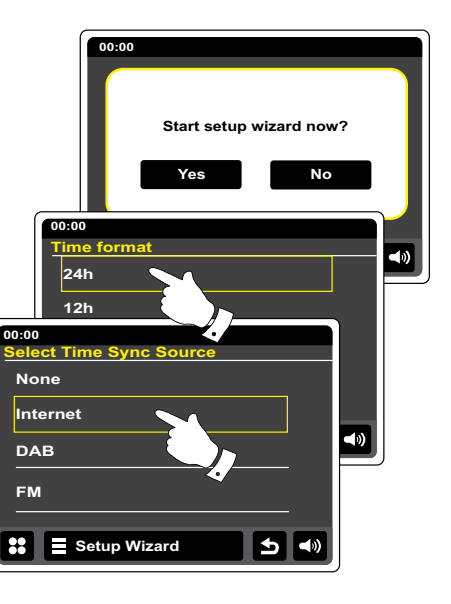

Appuyez sur l'option **Internet** pour la synchronisation de l'horloge. L'horloge peut aussi être mise à jour depuis les radios DAN ou FM, depuis le réseau ou non mise à jour automatiquement. Si vous choisissez une autre option qu'Internet, allez à l'étape 11. Autrement vous devrez d'abord sélectionner la zone géographique correcte et les paramètres saisonniers d'heure, voyez les étapes 9 et 10. Si vous choisissez **Aucune** vous devrez régler l'horloge manuellement, voyez la rubrique« régler l'horloge manuellement ».

- Sélectionnez le fuseau horaire applicable à votre situation géographique. 9.
- 10. Vous devrez alors régler les options de saisonnalité de l'heure en fonction de votre emplacement (options de saisonnalité aussi connues comme heure d'été/d'hiver ou réglage BST/GMT).
- 11. L'écran affichera alors une liste d'options de région WiFi pour établir le réseau. Appuyez sur la région adéquate. Faites cela même si vous envisagez d'utiliser une connexion câble Ethernet. Votre radio balayera alors tous les réseaux Wifi disponibles.
- 12. La radio entrera dans l'assistant de configuration réseau et affichera « Balayage... » Après un petit moment, l'écran affichera une liste des réseaux Wifi disponibles. Si vous envisagez d'utiliser la connexion Wifi, allez à l'étape 13. Pour utiliser la connexion Ethernet de votre routeur (avec configuration automatique), faites circuler et appuyez sur l'élément du menu **<Réseau câblé>**. La radio tentera de se connecter.

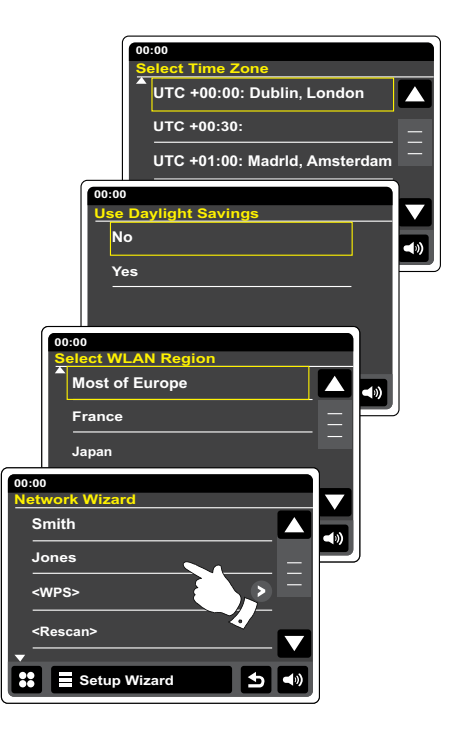

Si votre réseau autorise la configuration automatique (ce qui est normal), la radio obtiendra une adresse de réseau. L'écran devrait afficher "connecter", puis "assistant de configuration terminé". Appuyez sur OK pour sortir de l'assistant de configuration, la radio se mettra en mode Veille. Vous pouvez alors passer à l'étape 20.

Il y a deux indicateurs lumineux intégrés dans les connecteurs du RJ-45. Si vous avez des problèmes avec votre connexion câblée, ils peuvent vous aider à identifier les causes possibles du problème.

Jaune allumé = lien établi ; éteint = pas de connexion

Jaune clignotant = transfert de données

Verte allumé = 100 Mbits/sec; Éteint = 10 Mbits/sec

Si votre réseau ne supporte pas la configuration automatique ou si vous voulez le configurer manuellement, alors vous pouvez sélectionner **Configuration Manuelle** au lieu de choisir l'assistant réseau, dans ce cas reportez-vous à la rubrique" configuration manuelle du réseau".

- 13. Si vous envisagez d'utiliser une connexion Wifi, vous devrez d'abord identifier votre réseau dans la liste des noms de réseau présentée par l'assistant de configuration. Si aucun réseau n' est détecté alors il vous faudra peut-être mettre votre routeur sans fil en marche (reportez-vous aux instructions fournies avec) ou vous êtes peut-être trop loin du routeur. Lorsque la radio détecte votre réseau sans fil, elle affiche le nom de réseau (SSID) pour la borne d'accès sans fil sur l'écran. C'est un nom attribué à la borne d'accès dans votre routeur par la personne qui configure le réseau. Par exemple « famille Dupont » ou « réseau de Paul » Si le routeur prend en charge les paramètres de Wifi protégé, alors [WPS] apparaitra en face du SSID. Il est possible et dans certains endroits très fortement probable, que votre radio trouve plus d'un réseau sans-fil, auquel cas vous choisirez celui auquel vous devez vous connecter.
- 14. Faites dérouler la liste pour voir le SSID de chaque réseau sans fil détecté. Si votre réseau est affiché, passez à l'étape 16 sur la page suivante. S'il ne l'est pas, alors passez à l'étape 15.
- Si vous faites une erreur à quelque moment de la procédure, utilisez le bouton Retour pour retourner à l'écran précédent.

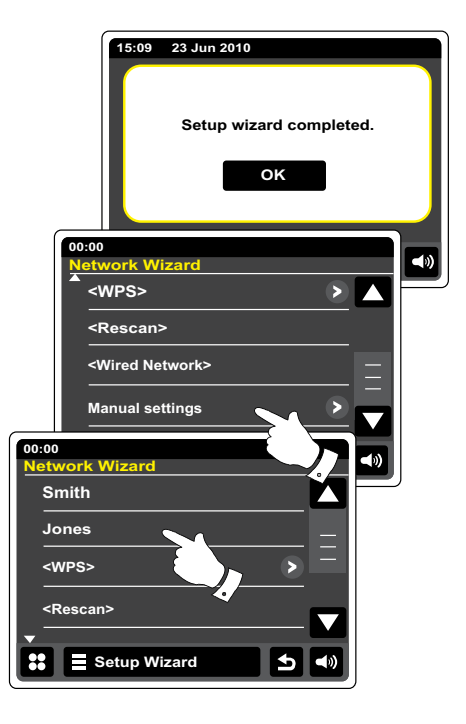

- 15. Si votre réseau n'est pas détecté, cela peut être à cause du fait que votre routeur est configuré pour ne pas diffuser le SSID. Vous devez alors faire dérouler le menu et choisir l'option **Configuration manuelle** afin d'entrer manuellement les détails du réseau. Cela est expliqué dans "configuration manuelle du réseau". Si votre nom réseau est diffusé, mais qu'il n'est pas détecté, essayez de rebalayer (appuyez sur le bouton Retour) et si nécessaire essayez de déplacer votre radio dans un endroit plus proche de votre borne d'accès/routeur.
- Lorsque le SSID du réseau sans fil auquel vous souhaitez vous connecter apparait sur l' 16. écran, appuyez dessus pour le sélectionner. Si le paramètre de Wifi protégée est (WPS) est indiqué, vous verrez un menu supplémentaire à ce stade, autrement passez à l'étape 17. Choisissez l'un des menu optionnel WPS nécessaire pour votre routeur (WPS peut être via pression d'un bouton ou en utilisant un numéro d'identification). "Pression de bouton" – l'écran vous invite à appuyer sur le bouton WPS sur votre routeur ou borne d'accès et appuyer sur **OK** sur l'écran. Les deux appareils devraient alors se connecter avec le code d'accès envoyé automatiquement à la radio.

"PIN"- L'écran affiche un numéro d'identification que vous devez entrer dans votre routeur à l'aide d'un navigateur web (reportez-vous à la documentation d'utilisateur de votre routeur). Puis, appuyez sur **OK** sur l'écran de la radio. Les deux appareils devraient alors se connecter avec le code d'accès envoyé automatiquement à la radio.

Passer le WPS" – Si vous désirez entrer le code d'accès vous-même. Si vous choisissez Pression de bouton ou PIN, l'écran affichera "en connexion…" puis « assistant de configuration terminé ». Appuyez sur OK pour sortir de l'assistant de configuration et allez au paragraphe 20 sur la page suivante.

- 17. Si votre réseau est configuré sans code d'accès, l'écran affichera "en connexion..." puis « assistant de configuration terminé ». Appuyez sur OK pour sortir de l'assistant de configuration, la radio se mettra en mode Veille. Si c'est le cas, alors vous avez connecté avec succès votre radio au réseau, rendez-vous donc au paragraphe 20 de la page suivante.
- 18. Si l'écran affiche "clé réseau", c'est parce que le réseau utilise l'un des systèmes de cryptage : Wired Equivalent Privacy (WEP) ou WiFi Protected Access (WPA). Vous devrez entrer le code WEP ou WPA correct dans la radio pour lui permettre de communiquer avec votre réseau sans fil. Si vous n'avez pas le code WEP ou WPA, alors vous devrez l'obtenir de la personne qui a configuré votre réseau. Certains routeur sans fil peuvent être fournis avec un code d'accès déjà configurée par le fournisseur, auquel cas vous devrez vous référer à la documentation fournie avec celui-ci. WPA fait ici également référence à WPA2.

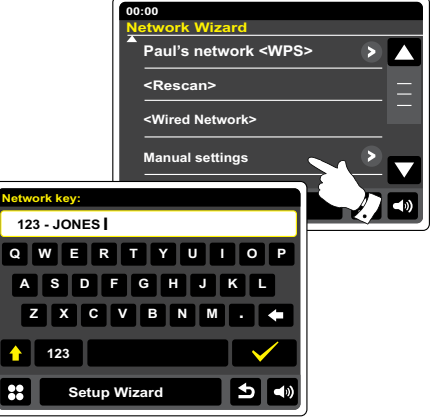

Les codes WEP sont longs de 10 ou 26 caractères (incluant 0 à 9 et A à F). Appuyez sur le bouton "123", puis appuyez de nouveau lorsqu'il affiche "hexa". Cela fait apparaitre un clavier simplifié pour entrer le code WEP. Certains routeurs sans fil peuvent aussi utiliser des phrasespasse pour le WEP, mais celle-ci ne sont pas prises en charge.

Les codes WPA sont en général configurés à l'aide d'une phrase-passe entre 8 et 63 caractères. Votre radio accepte les phrases-passe pour les codes WPA.

- 19. Pour entrer les caractères des codes WEP ou WPA, voir page 11. Entrer les caractères nécessaires jusqu'à ce que le code soit complet. Souvenez-vous, les codes WEP n'utilisent que les chiffres de 0 à 9 et les lettres de A à F. Les codes WPA sont sensibles au majuscules et minuscules. Vous devez entrer le code **exactement** ou la radio ne se connectera pas au réseau. Après que le caractère final du code WEP ou WPA a été entré, appuyez sur le symbole Coche. L'écran affichera "en connexion…", puis "assistant de configuration terminé". Appuyez sur OK pour sortir de l'assistant de configuration. La radio devrait à présent pouvoir se connecter au réseau.
- 20. Une fois que vous avez connecté votre radio au réseau (et par conséquent à Internet), elle se mettra en mode Veille. Elle devrait alors afficher l'heure obtenue depuis Internet. Si l'affichage de l'heure n'est pas correct pour quelque raison, il peut facilement être réglé manuellement par la suite, voyez la rubrique« régler l'horloge manuellement ».

Si vous avez suivi les étapes des rubriques précédentes avec succès, votre radio se sera connectée à votre routeur et créée une connexion à Internet et réglée l'horloge. Si c'est le cas, alors vous pouvez essayer d'écouter des stations de radio via Internet comme décrit par la suite dans la rubrique "radio Internet".

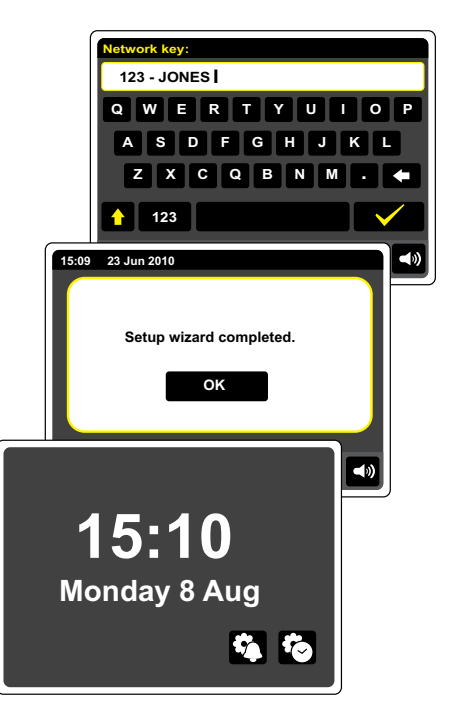

#### **Changer la connexion au réseau**

Dans les rubriques ci-dessus, vous choisissez comment votre radio sera connectée à votre réseau, que ce soit à l'aide d'une connexion Wifi ou a l'aide d'un câble Ethernet. De temps en temps, vous aurez peut-être le besoin de vous connecter à des réseaux informatiques différents. Le menu de configuration Internet vous permet de changer vos paramètres de réseau radio, balayer les autres réseaux sans-fil ou configurer manuellement les paramètres réseau.

Les étapes présentées ci-dessous décrivent comment vous pouvez faire cela- voyez aussi la rubrique « Profil Réseau ». Si cependant vous n'avez pas besoin de faire cela, passez à la rubrique « Radio Internet ».

#### **Configurer la radio à utiliser une autre connexion Wifi.**

1. Depuis le menu "paramètres> paramètres réseau", appuyez sur l'assistant de configuration. Cela vous présentera les détails de tous les réseaux Wifi détectés. Faites dérouler la liste et appuyez sur le nom du réseau désiré. La radio utilisera alors ses systèmes Wifi pour communiquer avec le réseau. En fonction des paramètres pour le nouveau réseau, vous aurez peut-être besoin d'entrer un code d'accès. Par défaut, la radio obtiendra une adresse IP et d'autres paramètres réseau depuis le DHCP de votre routeur.

#### **Configurer la radio à utiliser une connexion Ethernet câblée**

2. Connectez votre radio à votre routeur à l'aide d'un câble Ethernet branché dans la prise RJ-45 (marquée LAN) à l'arrière de l'appareil. Depuis le menu "paramètres> paramètres réseau", appuyez sur l'assistant de configuration. Cela vous présentera les détails de tous les réseaux Wifi détectés. Faites dérouler la liste et appuyez sur l'option <réseau câblé>. La radio utilisera alors sa connexion Ethernet pour communiquer avec le réseau. Par défaut, la radio obtiendra une adresse IP et d'autres paramètres réseau depuis le DHCP de votre routeur.

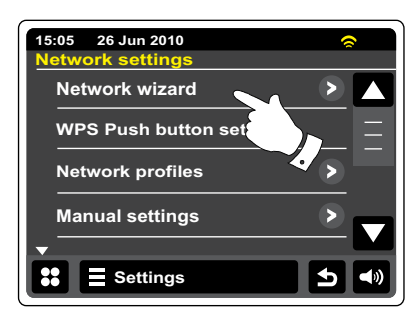

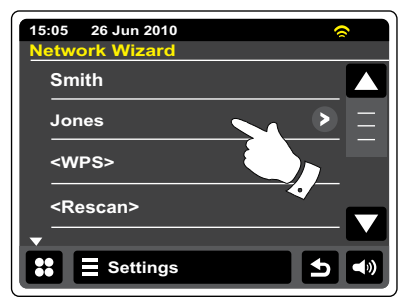

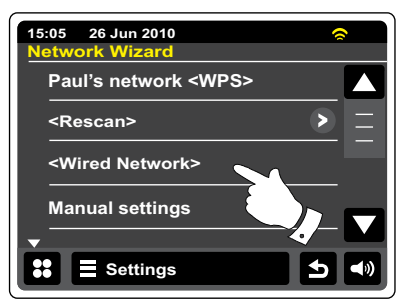

# **Configuration manuelle du réseau**

Si vous ne désirez pas utiliser de DHCP pour une configuration automatique ou si votre réseau est configure avec une SSID cachée, alors vous devrez entrer les paramètres réseau manuellement. (Note : une SSID cachée peut empêcher les observateurs ponctuels de détecter votre réseau, mais il n'est pas recommandé comme moyen de protection du réseau.)

- Depuis le menu "paramètres> paramètres réseau" de la radio, appuyez sur **Configuration**  1. **manuelle**. Vous devez alors choisir si vous utilisez une connexion « câblée » ou « sans fil ». Si vous choisissez "sans fil" il y aura onze écrans de configuration, marqués par les marqueurs de progression « 1 sur 11 » en haut de l'écran. Si vous choisissez "câblé", il y aura sept écrans et le marqueur de progression sera similaire, bien que les étapes pour configurer les paramètres réseau soient presque identiques.
- Le menu suivant vous demandera si vous souhaitez utiliser un DHCP pour configurer 2. vos paramètres réseau (adresse IP, masque de sous-réseau, adresse passerelle etc.) A moins que vous ne soyez familier avec les réseaux et la terminologie associée, nous vous recommandons d'utiliser le DHCP. Choisissez **DHCP Oui** à moins que vous ne nécessitiez de spécifier manuellement les détails du réseau.

Si vous avez choisi "câblé", puis **DHCP Oui**, votre radio devrait à présent établir une connexion au routeur à l'aide du câble Ethernet. Veuillez passer à l'étape 11 de la page 20. Si vous choisissez "Sans fil" et **DHCP Oui**, veuillez passez à l'étape 6 afin de configurer les détails de la connexion sans fil. Si vous choisissez **DHCP Non** pour l'une ou l'autre méthode de connexion, la prochaine étape sera de configurer l'adresse IP.

- L'adresse IP spécifiée manuellement devrait être choisie pour être compatible avec les 3. paramètres de votre réseau et doit être l'adresse unique sur votre réseau. Si vous utilisez des services DHCP pour certains appareils et des adresses IP statiques (configurées manuellement) pour d'autres, l'adresse IP utilisée devra se trouver hors de la portée des valeurs que le routeur attribue avec le DHCP. Généralement, les trois premiers groupes de chiffre seront les mêmes pour tous les appareils sur votre réseau (l'entrée de texte est détaillée page 11). L'écran affichera une adresse du type 0.0.0.0. Pour effacer un caractère, appuyez sur la touche retour. Pour effacer tout, maintenez votre doigt sur retour. Utilisez les chiffres et les points pour entrer l'adresse IP, par exemple : 192.168.1.25. Appuyez sur le symbole coche pour confirmer. Lorsque l'adresse IP a été entrée, le masque de sous-réseau doit être entré. Le masque de sous-réseau défini quelle partie de l'adresse IP est commune au sein de votre réseau. Pour la plupart des petits réseaux, le masque de sous-réseau sera 255.255.255.0 et il sera entré de la même manière.
- L'adresse Passerelle est normalement l'adresse IP du routeur via lequel la radio se connecte 4.à Internet et est entrée de la même manière que les adresses précédentes.

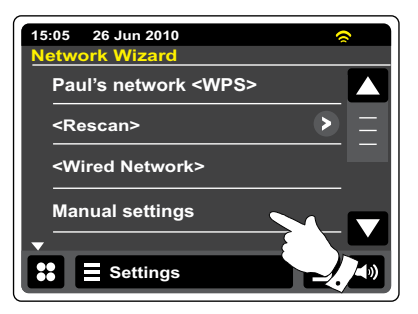

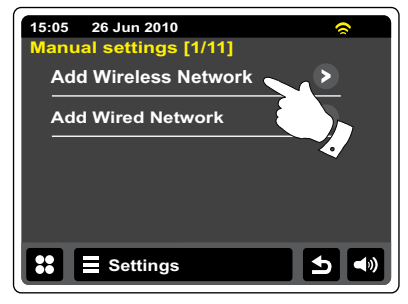

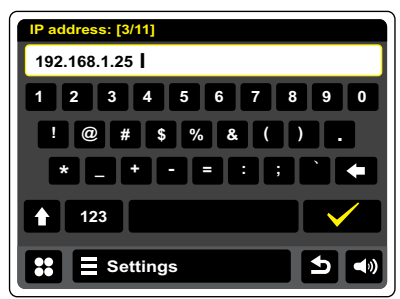

# **Configuration manuelle du réseau-suite**

5. Dans la plupart des installations, les paramètres DNS (DNS= Système de nom de domaine) seront configurés sur la même adresse IP que celle du routeur (192.168.1.1 dans l'exemple présenté). Dans ce cas, le DNS secondaire peut être laissé blanc.

L'entrée de texte est présentée dans la rubrique précédente "écrans d'entrée de texte » Appuyez sur le symbole coche pour confirmer. Si vous avez précédemment spécifié « câblée », puis « DHCP Non », votre radio devrait à présent se connecter au routeur à l'aide du câble Ethernet (auquel cas passez à l'étape 11).

Si vous avez spécifié "Sans fil", la prochaine étape sert à configurer la connexion Wifi, en 6. commençant par le nom du réseau sans fil (SSID) suivi des options de cryptage et le mot de passe.

Pour entrer le SSID, voyez comment entrer du texte page 11. Faites cela comme nécessaire jusqu'à ce que le nom complet du réseau ait été entré. La configuration SSID est sensible aux caractères majuscules et minuscules et à la casse. Vous devez les entrer de manière exactement identique que lorsque vous avez configuré votre routeur.

- 7. Apres avoir entré le SSID, vous devez entrer les détails pour le système de cryptage utilisé sur votre réseau sans fil. Ils devraient être les mêmes que ceux spécifiés lors de la configuration de votre routeur. Si votre réseau n'utilise pas de cryptage, alors sélectionnez l' option « Ouvert ». Votre radio devrait alors se connecter au réseau, donc passez à l'étape 11. Si votre réseau utilise le WEP (Wired Equivalent Privacy), choisissez l'option "pré-partagée" puis allez à l'étape 8. Les options restantes sont pour le WPA ou le WPA2 (Wifi Protected Access) -voyez l'étape 9.
- Si vous choisissez "pré-partagée" à l'étape 7, vous devrez alors choisir l'option WEP. Le code 8.doit être entré en n'utilisant que les chiffres de 0 à 9 et les lettres de A À F. Le code sera long de 10 caractères pour un cryptage 64 bit et de 26 caractères pour un cryptage 128 bit. Les espaces ou les symboles spéciaux ne sont pas autorisés dans les codes WEP. Utilisez les boutons "123" puis "hexa" pour accéder au clavier pour l'entrée du code WEP. Une fois le code entrée, la radio devrait se connecter au réseau. Veuillez passer à l'étape 11.

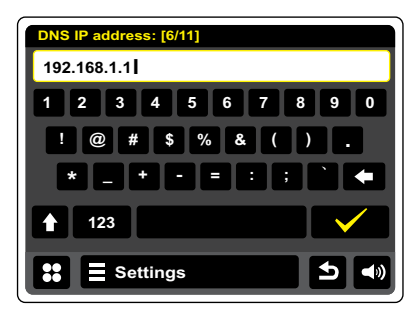

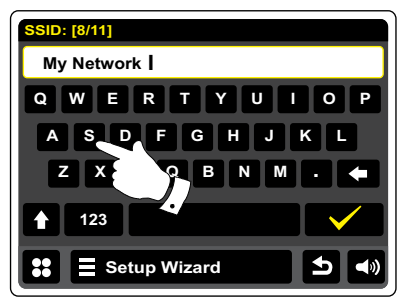

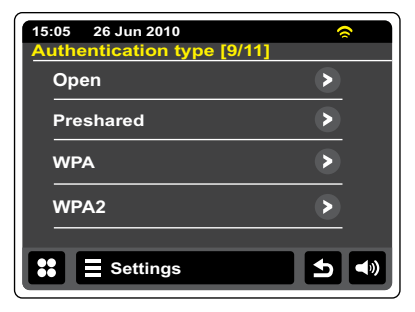

#### **Configuration manuelle du réseau-suite**

- 9. WPA et WPA2 sont similaires, bien que WPA2 offre un plus haut niveau de sécurité. Quoique vous choisissiez à l'étape 7, vous devez alors spécifiez l'option utilisée. Il y a TKIP (Temporal Key Integrity Protocol) et AES (Advanced Encryption Standard). Comme précédemment, le paramètre doit correspondre à celui utilisé sur votre routeur. Certains routeurs permettent de spécifier les deux et le routeur utilisera la variante prise en charge par l'appareil connecté. AES est considérée comme l'option la plus sure si elle est disponible.
- 10. La radio demandera alors que vous entriez le code d'accès. Cela doit être une ligne entre 8 et 63 caractères et doit être identique au code qui a été entré sur votre routeur. Note- Le code d'accès est sensible aux majuscules et aux minuscules, ainsi qu'aux symboles. Prenez soin d'entrer le code de manière exacte ou la radio ne pourra pas se connecter à votre routeur. Une fois le code entré, la radio devrait se connecter au réseau.
- Lorsque la radio essaye de se connecter au réseau, elle affichera "en cours…" lors de la 11. vérification du code d'accès (si vous utilisez une connexion Wifi), puis "en connexion...". Si la connexion est établie avec succès, la radio retournera au menu de configuration du réseau. Si l'appareil ne peut pas se connecter, alors il affichera le message « connexion échouée » et retournera à l'écran d'entrée du SSID (étape 6). Une fois connecté, la configuration du réseau est enregistrée dans la radio. Les paramètres sont sauvegardés lorsque la radio est débranchée du secteur. Vous pouvez à présent utiliser les boutons **Retour** et **Mode** pour accéder aux fonctions de votre radio.

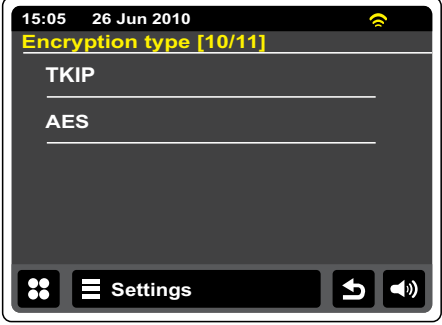

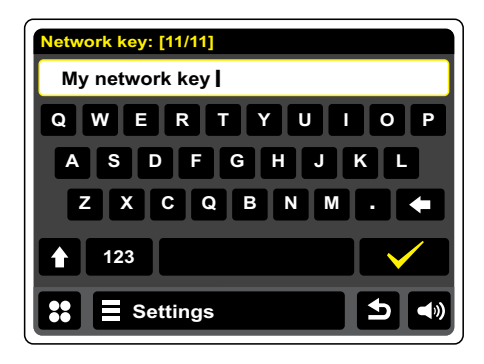

#### **Radio Internet**

#### **Radio Internet – les bases**

Avant de pouvoir utiliser votre radio Internet pour écouter des programmes via Internet, il est nécessaire que vous l'ayez connectée à votre système informatique à l'aide soit d'une connexion sans fil soit d'une connexion Ethernet câblée (prise JR-45) située à l'arrière de l'appareil. Veuillez voir la page 10 pour les détails

Il y a littéralement plusieurs milliers de programmes radio disponibles via Internet aussi bien que les « Podcasts ». Votre radio propose plusieurs manières de chercher des programmes afin de rendre la recherche et la sélection plus facile. Une fois que vous avez trouvé des stations de radio que vous aimez, vous pouvez les ajouter à la liste des stations favorites auxquelles votre radio peut accéder. Vous pouvez sauvegarder autant de favorites que vous le souhaitez.

Vous pouvez chercher une station de radio Internet par Emplacement. Si vous connaissez le nom d'une station et le pays depuis lequel une station est émise, c'est peut-être la méthode la plus facile pour trouver une station. C'est également une très bonne manière de découvrir des radios d'autres pays du monde.

Vous pouvez chercher une station de radio Internet par Genre. Si vous préférez un type de musique particulier, le Blues par exemple, vous pouvez rechercher une station de radio qui diffuse ce genre de musique et vous pouvez choisir depuis une liste de stations de radio Blues indifféremment de l'emplacement ou prendre l'emplacement en considération.

Si vous connaissez en partie le nom d'une station radio Internet, vous pouvez l'entrer dans la radio et elle recherchera les stations qui correspondent à ce nom. Cela peut-être utile si vous n' êtes pas sûr de l'emplacement ou du genre d'une station particulière.

La radio WFR-2D se connecte à une base de données qui sert de nombreux utilisateurs dans de nombreux pays. Cela signifie qu'il y a une très large gamme de contenus de programmes disponibles. Vous pouvez aussi rechercher des stations qui ont été récemment ajoutées à celles disponibles (nouvelles stations) ou vous pouvez chercher les plus populaires.

**F**

#### **Si votre radio ne peut se connecter à une station de radio**

#### **Note:**

Si votre radio est incapable de se connecter à une station de radio Internet, elle affichera en général soit « erreur de réseau » soit « arrêté ». Cela peut être dû à plusieurs raisons, mais généralement à l'une des suivantes :

La station de radio n'émet peut-être pas à ce moment précis.

La station de radio est peut-être incapable de proposer plus de connexions pour les auditeurs en ligne.

Les diffuseurs limitent peut-être l'écoute à des pays ou des régions spécifiques.

Il y a peut-être une congestion du réseau (soit localement, soit à distance) qui affecte l'efficacité de la connexion.

Si votre radio peut se connecter mais que l'audio n'est pas continu et que la radio doit sans cesse se reconnecter, cela est peut-être dû au fait que la station de radio n'a qu'une capacité de connexion limitée.

#### **Radio Internet**

- Depuis le menu d'accueil, appuyez sur le bouton de mode **Radio Internet**.
- **Répertoire** En mode de lecture, appuyez pour retourner à la liste des stations.
- **Information**  Appuyez pour voir les informations détaillées pour une station en cours de  $\mathbf{z}$ lecture.
- **Ajouter un favori** Appuyez pour ajouter la station de radio actuellement réglée à la liste des favorites.
- **Rembobiner** Appuyez pour revenir en arrière dans les programmes et podcasts. (Pas applicable à tous les programmes/podcasts).
- **Avance rapide** Appuyez pour avancer rapidement dans les programmes et podcasts. (Pas applicable à tous les programmes/podcasts).
- **Lecture/Pause** Appuyez pour mettre les programmes et les podcasts en pause. Appuyez pour reprendre la lecture.
- **Stop** Appuyez pour arrêter les programmes et podcasts. П

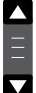

Utilisez la barre déroulante pour dérouler une liste. Appuyez sur les flèches Haut et Bas ou appuyez sur la zone entre la flèche et la barre pour faire dérouler le menu plus vite s'il y a de nombreux éléments. S'il y a de nombreux élément dans un menu, alors le menu de la radio permet de « faire défiler » dans les deux directions. Cela peut rendre plus facile l'accès aux éléments à la fin d'un long menu, tels qu'une liste de pays ou de stations de radio Internet.

#### **Choisir une station de radio par emplacement**

**Internet Radio**

Appuyez sur une fois ou deux fois la barre de menu Radio Internet pour entrer dans le menu de liste de radio Internet.

Appuyez sur **Créer la liste des stations** et sélectionnez **Stations** pour entrer dans le menu des stations.

Note: Le menu peut proposer une ou plusieurs sélections locales en fonction du pays dans lequel vous utilisez l'appareil, en fonction de votre adresse IP Internet (« Royaume Uni » et la station BBC par exemple).

Choisissez **Emplacement** et faites dérouler la liste des continents. Pour chaque continent, il y aura une liste de pays, pour chaque pays une liste de catégories, pour chaque catégorie une liste de stations. Vous pouvez explorer et utiliser la liste à votre gré.

Sélectionner la **station** souhaitée. L'écran affichera "en connexion…" pendant que la radio se connectera à la nouvelle station. La station commencera alors à être diffusée. Réglez le volume à votre gré.

Si la station a un contenu à-la-demande, c'est-à-dire, qu'elle propose l'option d'écouter des programmes qui ont déjà été diffusés ou des podcasts, il y aura un écran additionnel indiquant le nom de la station de radio ainsi que l'option « podcasts ».

Les contenus Podcasts et Réécouter sont également accessibles séparément depuis le menu principal de radio Internet, voir la rubrique "choisir un Podcast/BBC Ecouter à nouveau" dans les pages suivantes.

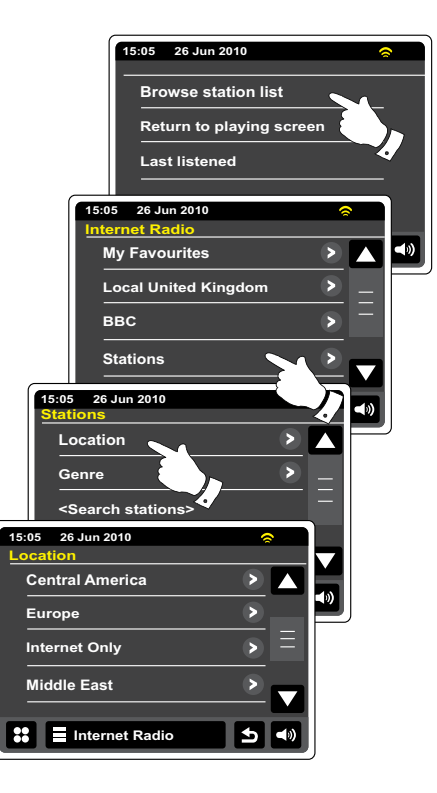

#### **Choisir une station de radio par genre**

Suivez la même procédure que sur les pages précédentes pour sélectionner une station de radio par genre. Choisissez Genre au lieu d'Emplacement et sélectionnez le genre que vous souhaitez.

#### **Rechercher une station de radio par nom**

Il peut arriver que vous connaissiez le nom d'une station de radio mais vous ne connaissez ni l'emplacement ni le genre. Cette fonctionnalité vous permet de rechercher la station à l'aide d' une partie (ou plusieurs) du nom de la station de radio.

#### **<Rechercher des stations>** est accessible via le menu des Stations.

Vous pouvez vous référez à la rubrique "écrans d'entrée de texte » pour entrer du texte.

La radio cherchera les stations de radio qui correspondent aux données de votre recherche. Si vous incluez un espace entre deux éléments de la recherche, la radio recherchera des noms de radio incluant les deux éléments. Ainsi, une recherche de "Rock 100 » pourrait trouver une station nommée « 100 Classics Rock Hits » aussi bien qu'une nommée « 100.FM Rocks ».

Appuyez sur la station que vous souhaitez écouter. L'écran affichera "En connexion…" alors qu'il trouvera la nouvelle station.

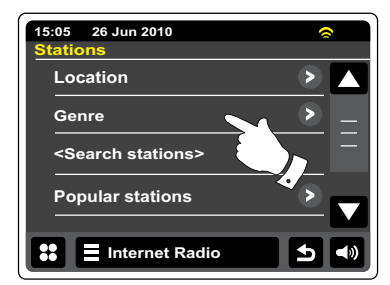

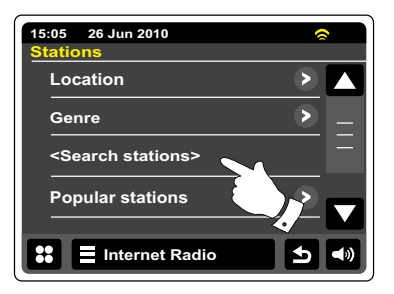

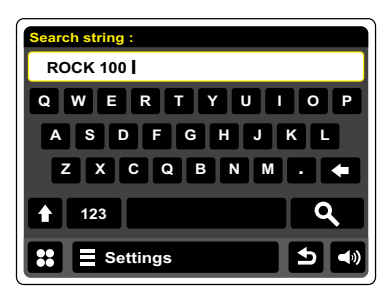

#### **Sélectionner une nouvelle station ou une station populaire**

Comme indiqué dans la rubrique « Radio Internet – les bases », votre radio se connecte via Internet à une base de stations de radio. Cette option est proposée pour mettre en avant les stations récemment ajoutées à la liste des stations disponibles ou des stations particulièrement populaires auprès des auditeurs du monde entier. Votre radio vous permet de choisir facilement des stations de ces deux catégories, à l'aide des menus similaires à ceux utilisés lors de la recherche de stations par emplacement et par genre.

Les nouvelles stations et les stations populaires sont accessibles depuis le menu **Stations**.

#### **Récemment écoutées**

Il est souvent utile de pouvoir revenir à une station que vous avez écoutée récemment. Votre radio a une fonctionnalité "récemment écoutées" qui propose un accès rapide aux stations ou podcasts écoutés les plus récemment. Dès lors qu'une nouvelle station est diffusée, l'élément le plus ancien de la liste est supprimé. La liste des stations récemment écoutées est sauvegardée lorsque la radio est débranchée du secteur.

#### **Internet Radio**

La liste des stations **Récemment Écoutées** est accessible depuis la barre de radio Internet.

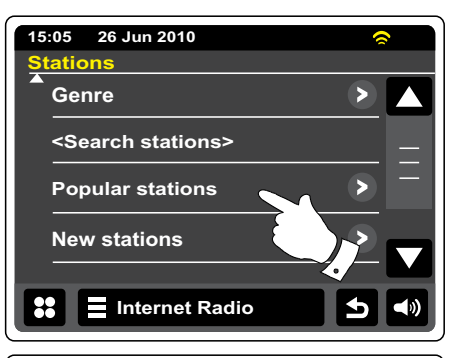

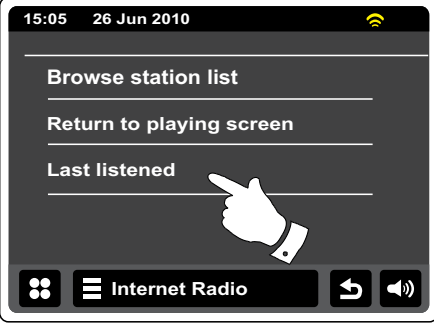

#### **Sélectionner un podcast / une radio Internet BBC Ecouter à nouveau**

Certaines stations de radio vous permettent d'écouter des programmes qui ont déjà été diffusés. Le service Ecouter à nouveau de la BBC en est un exemple. En plus, les diffuseurs de radio et les particuliers peuvent faire des programmes qui sont normalement destinés à être téléchargés dans un ordinateur ou copiés sur un lecteur média portatif. Ils sont mieux connus sous le nom de Podcasts.

Sur votre radio, aussi bien les programmes à réécouter que les Podcasts sont regroupés en tant que Podcasts. Et le même menu est utilisé pour accéder et écouter les deux types de programmes. Les programmes à réécouter sont aussi disponibles via le menu de stations.

**Internet Radio** Appuyez sur une fois ou deux fois la barre de menu **Radio Internet** pour entrer dans le menu de liste de radio Internet.

#### Appuyez sur **Créer une liste de station**, puis sélectionnez **Podcasts**.

Vous pouvez alors rechercher par emplacement, genre ou en utilisant une partie du nom du podcast. La recherche s'effectue exactement de la même manière que lorsque vous recherchez des stations de radio conventionnelles.

Les stations qui permettent d'écouter des programmes déjà diffusés vous permettent également de faire une avance rapide ou de rembobiner à n'importe quel point dans un programme, de lire/ mettre en pause ou simplement d'arrêter le programme lu.

# $\triangleright$   $\triangleright$   $\blacksquare$

Ces caractéristiques sont relatives au programme ou au podcast et ne seront pas toujours disponibles.

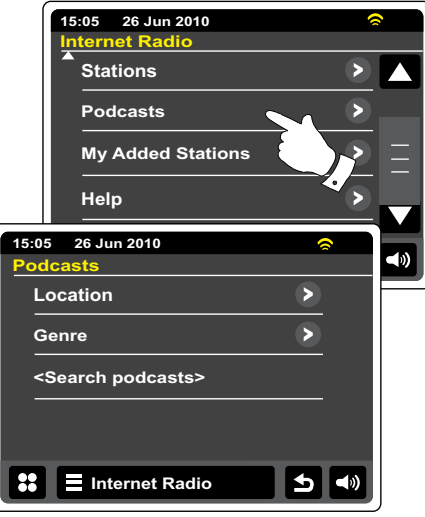

**F**

#### **Personnaliser votre radio**

Votre radio vous permet de créer des listes de stations personnalisées qui peuvent apparaitre dans deux menus spéciaux sur la radio appelés « mes favorites » et « mes stations ajoutées ». Votre radio utilise une base de données accessible via Internet afin de trouver quelles stations de radio sont disponibles et la manière de s'y connecter. Vous pouvez ajouter vos sélections personnelles à cette base de données. Elles ne seront accessibles que par vous lorsque vous utiliserez votre PC ou votre radio. Vous pouvez choisir les stations qui apparaitront dans le menu "mes favorites" depuis le grand choix déjà répertorié. En outre, si vous trouvez une station de radio qui n'est pas répertoriée alors vous pouvez également ajouter l'adresse Internet (URL) du flux audio de la station à votre sélection. Elle apparaitra alors sur votre radio via l'élément de menu "mes stations ajoutées".

#### **Enregistrer un compte**

- 1. Ouvrez le site web *http://www.wifradio-frontier.com* à l'aide du navigateur Internet de votre ordinateur. Cliquez sur le lien "Enregistrer ici" et suivez les instructions à l'écran pour enregistrer un compte. Durant le processus d'enregistrement, le site web demandera un code d'accès. Cela lui permet d'identifier et de distinguer votre radio Internet des nombreuses autres à qui il fournit également des données. Pour obtenir un code d'accès, veuillez suivre ces étapes.
- 2. Votre radio allumée et en mode radio Internet, **E** Internet Radio sélectionnez la barre de menu **Radio Internet** une ou deux fois pour entrer dans la liste de menu Internet, appuyez sur **Créer une liste de station**, déroulez vers le bas et choisissez **Aide**.
- Dans le menu Aide, appuyez sur Obtenir un code d'accès. Si la radio est connectée à 3. Internet, un code s'affichera, généralement de 7 caractères (lettres et chiffres en majuscule). Notez ce code pour la prochaine étape. Si vous devez vous réenregistrer plus tard, vous devez répéter ce processus pour obtenir un nouveau code.
- Vous devrez alors utiliser le code affiché sur la radio pour remplir le champ Code d'Accès sur 4.la page web quand vous configurez votre compte.

Une fois votre compte configuré, si vous avez d'autres radios qui utilisent la même base de données, vous pouvez aussi les ajouter à votre compte. Vous devrez obtenir un code d'accès pour chaque radio afin de l'ajouter au compte. Elles pourront alors partager vos favorites et les détails des stations de radio ajoutées.

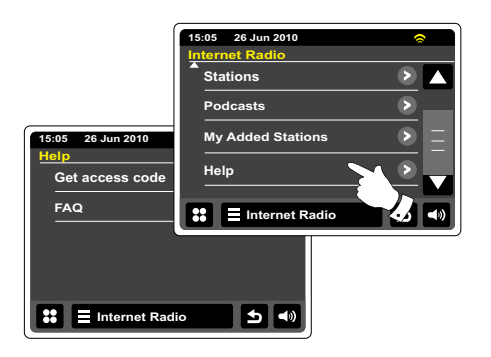

#### **Configurer Mes Stations Favorites Configurer Mes Stations Ajoutées**

- 1. A l'aide du site *http://www.wifradio-frontier.com*, il est possible de rechercher parmi les nombreuses stations de radio disponibles par emplacement, genre ou langue. Vous pouvez aussi choisir depuis les nouvelles stations ou les stations populaires.
- Lorsque les stations de radio que vous avez trouvées s'affichent sur 2. l'écran de votre ordinateur, elles sont affichées avec une icône « lecture » et une icône « Ajouter aux favorites » (le symbole plus et un cœur). Cliquer sur l'icône "lecture" vous permettra d'écouter la station de radio via votre ordinateur. Cliquer sur l'icone "Ajouter aux favorites » vous permettra de rendre la station accessible via votre radio.
- 3. Pour vous aider à organiser vos favorites et étant donné que vous en aurez peut-être beaucoup plus au bout d'un moment, le site web vous permet de spécifier le nom d'une catégorie ou d'un groupe sous lequel la station de radio sera répertorié sur votre radio. Des noms comme "rock", "doux", "stations de maman" etc. peuvent convenir. A chaque fois que vous ajoutez une nouvelle station de radio à vos favorites, vous pouvez, soit l'ajouter à une catégorie existante, soit créer une nouvelle catégorie.
- 4. Une fois que vous avez des stations de radio Internet disponibles dans votre liste de stations favorites, vous pouvez les jouer dans votre radio. Ces stations seront disponibles sur votre radio depuis l' élément du menu radio Internet **Mes favorites**.
- 5. Pour inspecter, modifier ou effacer vos stations favorites sur le site web, utilisez le lien « mes favorites » dans la zone « Mon compte ». Pour effacer une station de radio favorite, cliquez sur l'icône avec un cœur et un symbole moins.

- Si vous souhaitez écouter une station de radio qui n' 1. est pas actuellement détenue dans la base de données à *http://www.wifradio-frontier.com*, il est possible d'ajouter vousmême les détails. Vous devrez obtenir l'adresse Internet (URL) du flux audio de la station que vous souhaitez ajouter. Cette information peut vous être communiquée par la station radio directement, via son site Internet ou peut vous être transmise par un autre auditeur. Note: L'URL pour le flux audio ne sera généralement pas l'URL de la page web sur laquelle vous écoutez la station de radio sur votre PC.
- Utilisez le lien "Mes Stations Ajoutées" dans la zone "Mon compte" 2. sur le site web. Cela vous permet d'ajouter les détails de nouvelles stations ou de modifier celles déjà ajoutées. Vous pouvez préciser le nom de la station de radio qui s'affichera sur votre radio. Vous pouvez également préciser l'adresse web, l'emplacement et les détails de format.
- Une fois que vous avez des stations de radio Internet disponibles 3. dans votre liste de stations ajoutées, vous pouvez les jouer dans votre radio. Ces stations seront disponibles sur votre radio depuis l' élément du menu radio Internet **Mes Stations Ajoutées**.
- 4. Il est possible d'ajouter les adresses web des flux audio qui peuvent ne pas être lus par votre radio. Si vous essayez de lire un tel flux, votre radio affichera normalement un message d'erreur de quelque sorte. La WFR-2D peut seulement lire les flux audio MP3, WMA, FLAC, AAC et Real.
- 5. Pour inspecter, modifier ou effacer vos stations ajoutées sur le site web, utilisez le lien « mes favorites » dans la zone « Mon compte ». Pour effacer une station de radio ajoutée, cliquez sur l'icône avec un cœur et un symbole moins.

# **Pour ajouter des stations favorites**

Réglez la station de radio souhaitée comme décrit précédemment. Pour enregistrer la station en favorite, appuyez sur le bouton Ajouter aux favorites. "Favorite ajoutée" s'affichera sur l' écran. Répétez cette procédure dès lors que vous souhaitez ajouter une favorite.

#### **Sélectionner vos stations favorites**

#### **Internet Radio**

Appuyez sur une fois ou deux fois la barre de menu **Radio Internet** pour entrer dans le menu de liste de radio Internet.

#### Appuyez sur **Créer une liste de station**, puis sélectionnez **Mes favorites**.

Sélectionnez Stations ou le groupe souhaité et appuyez sur la station favorite souhaitée. L'écran affichera "En connexion…" alors qu'il trouvera la nouvelle station.

# **Effacer une station favorite**

Suivez la procédure ci-dessus jusqu'à ce que la station favorite s'affiche sur l'écran. П Pour effacer une station favorite, appuyez sur le bouton Corbeille, l'écran affichera "êtes-vous sûr"? Appuyez sur **Oui** si vous souhaitez effacer la station et la station favorite sélectionnée sera effacée. Appuyez sur **Non** si vous ne souhaitez pas effacer la station sélectionnée.

#### **Note:**

Vous pouvez utiliser l'option stations favorites sur votre radio sans créer de compte sur Internet. Cependant, si vous décidez de créer un compte par la suite et d'enregistrer votre radio, alors vos stations favorites seront perdues. Vous devrez sélectionner les stations et les ajouter à vos favorites une deuxième fois.

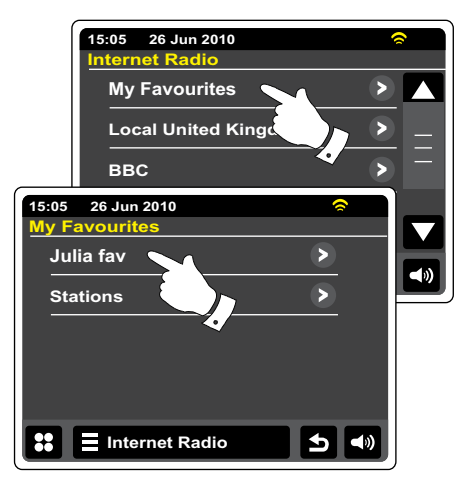

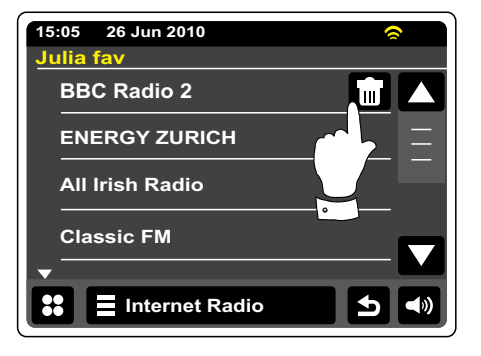

# **Sélectionner les stations ajoutées**

**Internet Radio** Appuyez sur une fois ou deux fois la barre de menu **Radio Internet** pour entrer dans le menu de liste de radio Internet.

Appuyez sur Créer une liste de stations et déroulez jusqu'à **Mes stations ajoutées**.

Sélectionnez la station ajoutée souhaitée dans la liste et l'écran affichera "en connexion" alors qu'il recherchera la nouvelle station.

Si vous ne pouvez pas vous connecter à une station particulière, veuillez noter que certaines stations de radio ne diffusent pas 24 heures par jour et certaines stations ne sont pas toujours en ligne.

De plus, il est possible de spécifier des flux audio pour "Mes stations ajoutées" qui ne sont pas compatibles avec votre radio. Dans ce cas, la station ne pourra pas être jouée. La Sangean WFR-2D peut seulement lire les flux audio MP3, WMA, FLAC, AAC et Real.

Remarquez que les formats de codage audio listés sont des termes génériques. Il y a de nombreuses variations de chaque format, aussi bien qu'une variété de protocoles de streaming utilisés par les divers diffuseurs de radio. Votre radio a été conçue pour jouer la grande majorité des formats de codage et de streaming actuellement utilisés par les diffuseurs.

# **Afficher des informations**

Lorsque vous jouez une station de radio Internet, l'affichage indiquera généralement le nom de station, les métadonnées et un logo.

Appuyez sur le bouton Information pour voir des informations plus détaillées sur l'écran.

Dès lors que la radio affiche un écran de lecture (par opposition à l'économiseur d'écran), l'heure et la date sont affichées dans le coin en haut à gauche et un indicateur de force du signal de connexion Wifi ou Ethernet est affiché dans le coin en haut à droite.

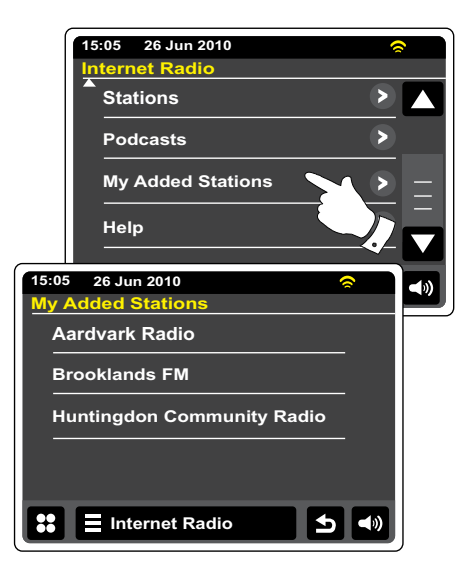

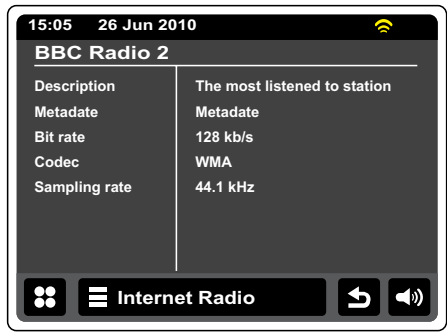

#### **Lecteur audio**

- - Depuis le menu d'accueil, appuyez sur le bouton de mode **Ma musique**.
	- **Répertoire** En mode de lecture, appuyez pour retourner à la liste des musiques.
	- **Information** Appuyez pour voir les informations détaillées pour une piste en cours de lecture.
	- **Retour/Rembobiner** Appuyez pour revenir en arrière d'une piste. La piste précédente de la liste sera jouée. Maintenez appuyé pour reculer rapidement dans la piste.
	- **Suivant/Avance rapide** Appuyez pour avancer d'une piste. La piste suivante de la liste sera jouée. Maintenez appuyé pour avancer rapidement dans la piste.
	- **Lecture/Pause** Appuyez pour mettre en pause la lecture de la piste en cours. Appuyez à nouveau pour reprendre la lecture.
- 
- **Stop** Appuyez pour arrêter la piste en cours de lecture.
- Ю

**Ajouter à la liste de lecture** – Appuyez pour ajouter la piste en cours à votre liste de lecture.

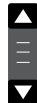

Utilisez la barre déroulante pour dérouler une liste. Appuyez sur les flèches Haut et Bas ou appuyez sur la zone entre la flèche et la barre pour faire dérouler le menu plus vite s'il y a de nombreux éléments. S'il y a beaucoup d'éléments dans un menu, alors la radio permettra au menu de « faire défiler » dans les deux directions.

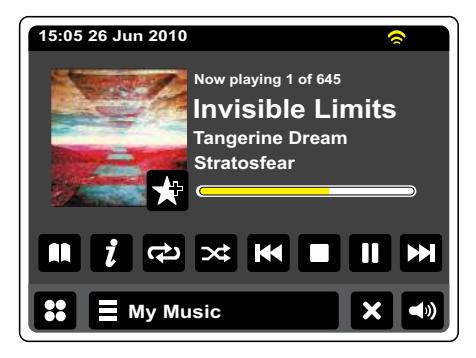

#### **Lecteur audio**

#### **Utilisation avec Windows, Apple Mac, Linux, Mémoire USB**

Le lecteur audio vous permet de jouer des fichiers audio qui sont stockées dans un ordinateur sur votre réseau ou sur un dispositif de mémoire USB branché sur votre radio.

Afin de jouer des fichiers depuis un ordinateur sur votre réseau, votre radio doit être connectée à une application de serveur de fichier qui utilise le protocole Universal Plug and Play (PnP). Si votre ordinateur utilise Windows 7, Vista ou XP, alors il est probable que votre ordinateur ait déjà une application de serveur UPnP disponible. Windows Média Player (versions 11 et 12) dispose de cette fonctionnalité et il est également capable de rendre vos fichiers disponibles pour votre radio. Il permet également de sélectionner des fichiers par albums, artistes etc.

Windows Média Player 12 peut servir des fichiers MP3, WMA, AAC et WAV à votre radio. Windows Média Player 11 n'est capable de servir que des fichiers MP3 et WAV à votre radio. Si vous avez des fichiers audio stockées en format FLAC ou si vous êtes un utilisateur d'Apple Mac ou de Linux, il y a d'autres applications de serveur UPnP que vous pouvez utiliser avec votre radio.

Le lecteur audio de la radio peut lire des fichiers audio en formats MP3, WMA, AAC, FLAC et WAV. Les fichiers WMA sans perte peuvent également être joués lorsque vous utilisez Windows Média Player car il les convertira en format compatibles avant de les transmettre à la radio. Notez que la lecture de fichiers encodés à l'aide de WMA voix, WMA 10 Professional et de fichiers qui ont une protection DRM n'est pas prise en charge.

Lorsque vous utilisez un serveur UPnP, les critères de recherche et de sélection sont déterminés par le logiciel du serveur, mais incluent en général Artiste, Album et Genre. De nombreuses applications de serveurs vous permettent également d'accéder à vos fichiers en fonction des dossiers dans lesquels ils sont stockés en plus des autres critères.

Windows Média Player est moins flexible que d'autres serveurs UPnP, mais il est généralement plus facile à configurer. Il est fourni comme composant standard de Windows 7, Vista ou XP.

De nombreuses applications de serveurs UPnP sont également capables de partager des fichiers image ou vidéo avec d'autres appareils connectés sur le réseau. Si c'est le cas, (comme ça l'est avec Windows Média Player 11 et 12), vous pouvez voir les options de choix entre « Musique », « Vidéo » et « Images » sur le menu du lecteur audio. Vous pouvez sélectionner seulement l'option "Musique". Le contenu proposé via les options alternatives ne pourra pas être diffusé par votre radio.

Certaines applications de serveur de parties tierces autorisent la personnalisation des critères de recherche et de méthodes d'indexation. Cela peut être utile si vous avez une très large collection de fichiers musicaux stockés.

Voici une brève sélection d'applications de serveurs UPnP, bien que de nombreuses autres soient disponibles :

Twonky Média Server (Windows, Apple Mac, Linux)

TVersity (Windows) \*

Elgato EyeConnect (pour Apple Mac OS X) \*

MédiaTomb (Linux, MAC OS X) \*

\* = Versions gratuites disponibles au moment de la rédaction de ce manuel.

Veuillez vous référer à la documentation de vos applications de serveur pour les détails complets concernant leur configuration et utilisation.

# **Accéder à vos fichiers audio via un serveur UPnP**

Si votre ordinateur fonctionne avec Windows 7, alors Windows Média Player version 12 comporte un serveur UPnP qui rendra vos fichiers disponibles pour votre radio. Si vous avez Windows Vista ou XP, veuillez consulter la rubrique suivante concernant "Accéder à vos fichiers audio via un serveur UPnP avec Windows Vista et XP". Il y a d'autres solutions de serveur UPnP disponibles pour les utilisateurs d'O.S. autres que Windows et pour les utilisateurs de Windows qui souhaitent utiliser une alternative (voir la page précédente). Il est au-delà de la portée de ce manuel d'instruction de couvrir toutes les options possibles concernant l'UPnP. Nous expliquons ici l'utilisation de Windows Média Player de Microsoft car il sera le premier choix de la majorité des utilisateurs.

# **Configurer un accès UPnP avec Windows Média Player 12**

- 1. Windows Média Player 12 (appelé ici WMP 12) peut créer une librairie depuis tous les fichiers média disponibles sur votre ordinateur. Pour ajouter de nouveau fichiers média à la librairie, choisissez « Librairie », puis « Musique », puis « Toute la musique » ou « Artiste », « Album » etc. Cela affichera le contenu de la librairie en question. Vous pouvez simplement faire glisser les fichiers depuis d'autres emplacements dans la librairie. Autrement, avec des fichiers média ou des dossiers sur l'écran, vous pouvez faire un clic droit sur le fichier ou le dossier et choisir "Envoyer vers" et sélectionner "Musique". Ainsi, vous pouvez rapidement ajouter des contenus additionnels à votre librairie de musique.
- Dans WMP 12, cliquez sur "Stream" (voir image à droite) et sélectionner « autoriser 2. automatiquement les appareils à jouer mes médias ». Ensuite, acceptez l'option « autoriser automatiquement tous les ordinateurs et les appareils média ». Il y a d'autres options (voir page suivante), mais c'est la plus simple si vous voulez juste configurer rapidement le transfert de média à votre radio.
- Appuyez sur le bouton Marche/Veille et sélectionnez le mode Ma Musique depuis l'écran de 3.menu d'accueil. Le menu principal du "Lecteur de musique" s'affichera alors.

Selecting Media Streaming in Windows Media Player 12

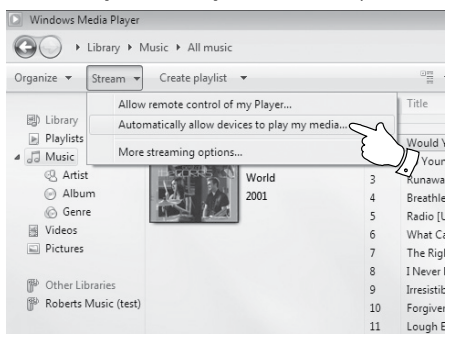

# **Configurer un accès UPnP sur un PC Windows- Suite**

- 4. Appuyez sur **Média partagés**. La radio balayera tous les serveurs UPnP disponibles. Cela peut prendre quelques secondes pour que la radio finisse le balayage. La radio affichera "Pas de service UPnP" si aucun serveur UPnP n'est détecté.
- Après le balayage, sélectionnez votre **Serveur UPnP**. Si vous avez précédemment autorisé la 5. connexion automatique, votre radio devrait à présent se connecter et vous pouvez passer à la page suivante.

Si vous n'avez pas autorisé les connexions automatiques, votre radio affichera normalement "non autorisé" à cette étape.

Votre PC pourrait vous inviter à créer une connexion avec votre serveur UPnP. Quoiqu'il en 6. soit, afin de permettre à la radio d'accéder aux fichiers musicaux, vous devrez cliquer sur le volet "Librairie" dans WMP 12 et sélectionner l'élément "Stream…" pour ouvrir la fenêtre de « transfert de média ».

Sélectionnez "Autoriser automatiquement des appareils à jouer mes contenus" puis sélectionnez "Autoriser automatiquement tous les ordinateurs et appareils de médias". Autrement, sélectionnez "plus d'options de streaming" pour activer le partage sur une base "par appareil".

Dans la fenêtre d'option "plus d'options de streaming", la radio sera répertoriée comme un 7. appareil bloqué. Cliquez sur le bouton pour sélectionner "autorisé".

#### **Note:**

Si vous utilisez un logiciel pare feu de Microsoft Windows, il devrait être correctement configuré par WMP 12. Si vous utilisez un logiciel pare-feu tiers, vous aurez peut-être à le configurer manuellement pour autoriser votre appareil à communiquer avec WMP 12.

8. Sur la radio, sélectionnez à nouveau le serveur en question. Si WMP 12 est à présent capable de communiquer avec votre radio, l'écran vous présentera des options de sélections de média.

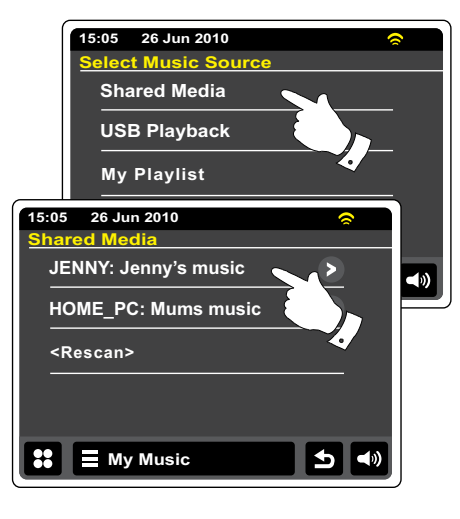

#### Allowing a device to connect to Windows Media Player 12

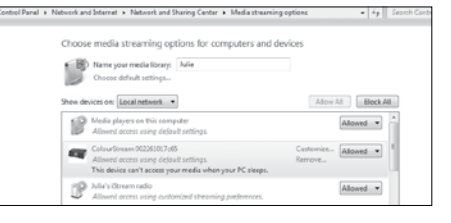

# **F**

#### **Localiser et jouer des fichiers audio avec UPnP**

Une fois que le serveur UPnP a été configuré à partager des fichiers média avec votre radio, vous pouvez sélectionner les fichiers que vous souhaitez jouer comme suit:

Depuis le menu d'accueil, appuyez sur le bouton de mode **Ma musique**,

Choisissez Contenus Partagés pour demander à la radio de balayer les serveurs UPnP. Note: Cela peut prendre quelques secondes pour que la radio finisse le balayage.

Après le balayage, sélectionnez votre **Serveur UPnP**. Si l'écran affiche plusieurs types de média, choisissez **Musique**. (Certains serveurs UPnP peuvent proposer des contenus images et vidéo aux appareils appropriés).

La radio répertoriera alors les catégories de média qui sont rendus disponibles par le serveur UPnP, par exemple, « Album », « Artiste » et « Genre ». Choisissez la **catégorie** que vous souhaitez explorer. Si vous souhaitez utiliser la fonction recherche, appuyez sur **Recherche**. Vous pouvez choisir des caractères pour former un mot-clé pour rechercher des contenus à lire.

Lorsque vous configurez pour la première fois le partage avec un serveur UPnP, il est probable que tous vos fichiers ne soient pas immédiatement disponibles. Le serveur UPnP doit inspecter chaque fichier pour identifier les informations d'artiste et d'album depuis les « Tags » qu'ils contiennent. Le serveur peut aussi avoir besoin de temps pour accéder à Internet pour obtenir des informations additionnelles telles que "Album d'art" qu'il pourra afficher lorsque vous inspecterez la librairie musicale sur votre PC. Pour une librairie avec de nombreux fichiers, cela peut prendre du temps.

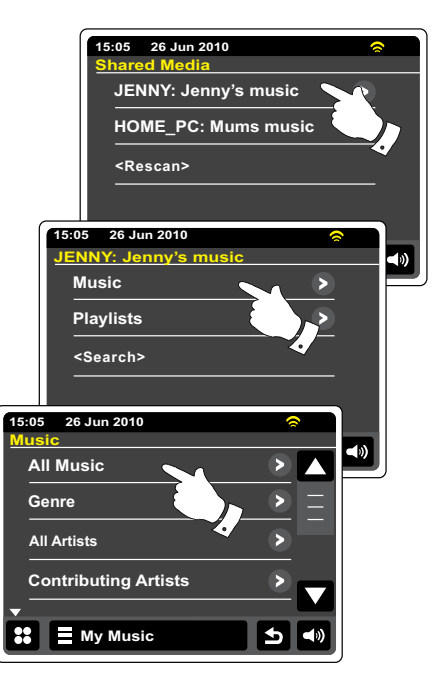
### **Sélection de média**

Lorsque vous recherchez via UPnP, vous aurez une sélection de critères de recherche déterminés par le logiciel de serveur UPnP sur votre ordinateur. Cela vous permet de chercher par type d'information donnée (Album, Artiste, Genre etc.) puis de concentrer la recherche à un album ou à une piste en particulier dans un album.

Certaines applications de serveurs UPnP permettent la personnalisation des options de recherche. Les recherches décrites ici ne sont qu'un exemple des possibilités.

# **Écouter un album complet**

Appuyez sur **Artiste, Album, Genre** etc. en fonction de vos besoins.

Lorsque vous atteignez l'album ou le dossier, le menu affichera alors les pistes de cet album ou ce fichier. Lorsque vous cherchez avec UPnP, ils seront normalement répertoriés par ordre numérique de piste (mais comme les critères de recherche, cela peut varier en fonction de l' application de serveur utilisée).

Avec la première piste dans l'album indiquée, appuyez sur la piste et l'album commencera à jouer.

Alors que la radio joue depuis votre librairie de média, vous pouvez utilisez les menus comme décrit dans la page précédente pour effectuer une sélection différente. Lorsque vous sélectionnez une piste à jouer, la radio commencera immédiatement à jouer la nouvelle sélection. Veuillez également voir la rubrique "Listes de lecteur" en mode Lecteur audio.

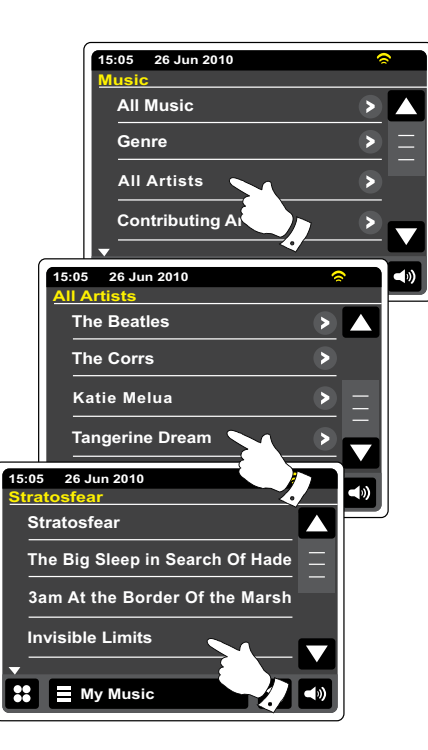

# **Écouter une piste en particulier**

Si vous souhaitez jouer une piste en particulier depuis un album ou un dossier, choisissez d' abord l'album ou le fichier comme décrit dans les pages précédentes.

Utilisez la barre défilante jusqu'à ce que la piste souhaitée apparaisse.

Sélectionnez la piste choisie, elle commencera à jouer. La radio affichera alors les pistes suivantes du même album ou dossier.

## **Contrôle de la lecture**

- Appuyez pour mettre en pause la lecture de la piste en cours. Appuyez à nouveau pour reprendre la lecture.
- Appuyez pour revenir en arrière d'une piste. La piste précédente de la liste sera jouée. Maintenez appuyé pour reculer rapidement dans la piste.
- Appuyez pour avancer d'une piste. La piste suivante de la liste sera jouée. Maintenez appuyé pour avancer rapidement dans la piste.
- Appuyez pour arrêter la piste en cours de lecture.

Maintenez appuyés les boutons **Avance rapide** ou **Rembobiner** pour vous déplacer au sein d'une même piste. Le plus longtemps vous maintiendrez le bouton, le plus vite le lecteur se déplacera dans la piste. Relâchez le bouton lorsque vous avez atteint le point souhaité. (Notez que cette fonctionnalité n'est pas prise en charge lors de la lecture de fichiers codés avec le format FLAC.)

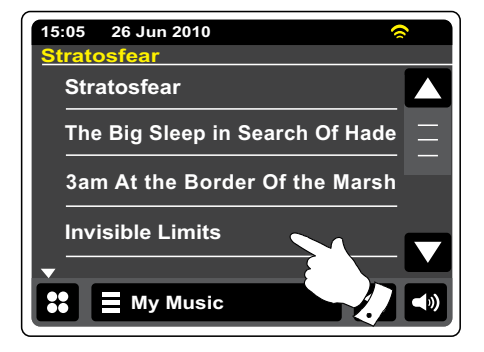

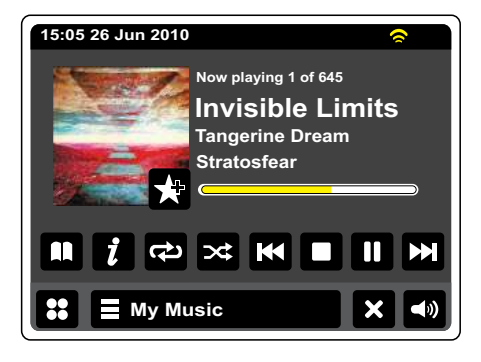

## **Contrôle de la lecture - suite**

### **Répéter des pistes**

Lorsque la piste musicale est en cours de lecture, choisissez le bouton **Répéter**, répéter apparaitra en jaune et les pistes sélectionnées seront jouées de manière répétée. Appuyez sur le bouton **Répéter** pour désactiver la fonction. Le bouton Répéter redeviendra blanc.

### **My Music**

Autrement, appuyez sur la barre de menu **Ma Musique** une fois ou deux pour entrer dans la liste de menu de musique.

Appuyez sur **Répéter** jusqu'à ce que "On" apparaisse en jaune et les pistes sélectionnées seront jouées de manière répétée.

Appuyez sur **Répéter** à nouveau pour désactiver la fonction répéter, "OFF" apparaitra sur l'écran.

## **Lecture aléatoire des pistes**

Lorsque la piste musicale est en cours de lecture, choisissez le bouton **Aléatoire**, mélanger apparaitra en jaune et les pistes sélectionnées seront mélangées. Appuyez sur le bouton **Aléatoire** pour désactiver la fonction mélanger. Le bouton Aléatoire redeviendra blanc.

### **E** My Music

Autrement, appuyez sur la barre de menu **Ma Musique** une fois ou deux pour entrer dans la liste de menu de musique.

Appuyez sur **Aléatoire** jusqu'à ce que "On" apparaisse en jaune et les pistes sélectionnées seront mélangées. Appuyez sur **Aléatoire** à nouveau pour désactiver la fonction Aléatoire, "OFF" apparaitra sur l'écran.

### **Note:**

La fonction lecture mélangée ne peut être utilisée que si la sélection en cours comprend moins de 500 pistes.

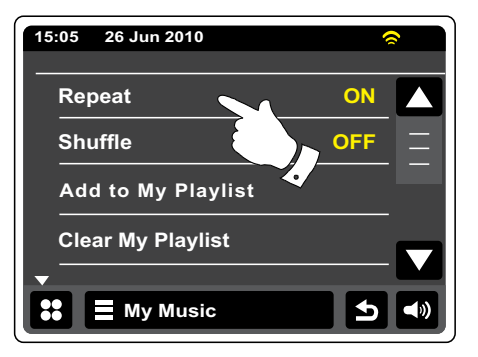

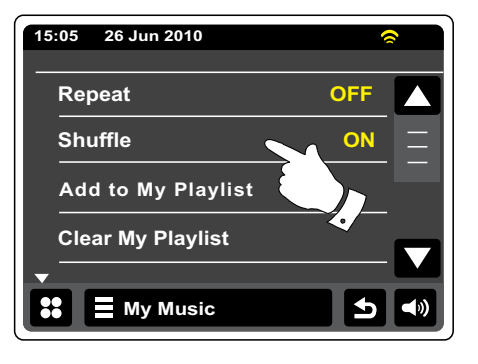

**F**

# **Mode d'affichage**

Lorsque vous jouez une piste en mode lecteur audio, l'écran affiche en général Artiste, Album et nom de la piste. En fonction du média et du serveur, artiste de l'album peut aussi être affiché.

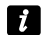

Appuyez sur le bouton **Information** pour voir des informations supplémentaires.

### **Note:**

La disponibilité des informations dépend du fichier média spécifique, son format et de la capacité du serveur. (Tous les serveurs UPnP ne rendent pas les informations des fichiers médias disponibles de la même manière).

Le temps d'affichage est dans le coin en haut a gauche de l'écran et un indicateur de force de signal Wifi ou de connexion Ethernet s'affiche dans le coin en haut à droite.

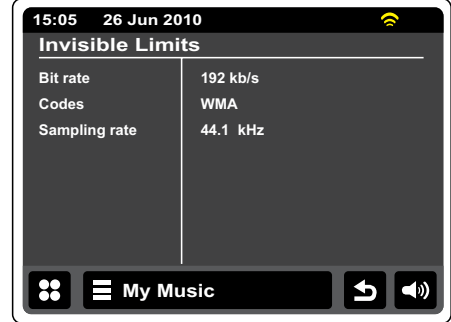

## **Utilisation de dispositifs de mémoire USB**

Cette rubrique décrit comment utiliser votre radio pour accéder et lire des fichiers audio via des dispositifs de mémoire USB. Les dispositifs de mémoire USB peuvent se brancher dans la fente rectangulaire située sous l'écran tactile.

### **Important :**

Votre radio n'est conçue que pour fonctionner avec des clés USB. Elle n'est pas conçue pour être connectée à des disques durs ou autres types de dispositifs USB.

La radio WFR-2D a été testée avec une gamme de dispositifs de mémoire USB jusqu'à une capacité de 64 GB. La mémoire USB doit utiliser les systèmes FAT ou FAT 32 afin de fonctionner avec la radio. Il est possible d'utiliser des cartes SD ou SDHC pour le stockage et la lecture de média lorsqu'elles sont insérées dans un adaptateur USB compatible. Cependant, du fait de la grande variation de tels adaptateurs, il n'est pas possible de garantir que tous les adaptateurs/ combinaison de carte fonctionneront sur la radio.

Les formats audio supportés sont MP3, WMA, AAC, FLAC et WAV. La lecture d'USB ne prend pas en charge les fichiers codés avec WMA sans perte, WMA voix, WMA 10 Professional, ni les fichiers de tous formats avec une protection DRM.

### Recommandations :

À moins que vous n'ayez que peu de fichiers sur le dispositif de mémoire USB, ne placez pas tous les fichiers dans le dossier racine. Le nombre d'éléments (fichiers, sous-répertoires) dans tous les répertoires doit être inferieur à 2000. La recherche et la lecture deviendront d'autant plus réactives que le nombre de fichiers dans un dossier est limité. Il est recommandé que la mémoire USB soit reformatée sur votre ordinateur avant d'ajouter vos fichiers de musique. La profondeur maximum des agglomérations de dossiers est de 8 niveaux de répertoires (mais la lecture ne se fera que depuis les dossiers actuellement sélectionnés).

### Précautions :

Afin de minimiser le risque de dégât à votre radio ou à votre mémoire USB, veuillez placer l'unité de manière à ce que le dispositif de mémoire ne puisse pas être facilement heurté lorsqu'inséré dans la fente. Enlevez la mémoire USB avant de déplacer l'unité ou si vous n'utilisez pas la caractéristique USB pendant un long moment. Placez l'unité en mode Veille avant d'enlever votre dispositif de mémoire USB.

### **Note:**

Les fonctions lecture mélangée et liste de lecture sont limitées à 500 pistes.

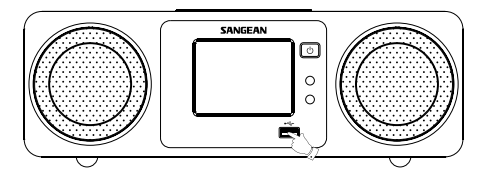

## **Jouer des fichiers depuis des dispositifs de mémoire USB**

Insérez soigneusement le dispositif de mémoire USB dans la fente USB. Appuyez sur le contrôle **Marche/Veille** pour allumer la radio.

La radio devrait détecter que la mémoire a été connectée, auquel cas elle vous demandera si vous souhaitez ouvrir le dossier pour voir le contenu de la mémoire. Appuyez sur **Oui**. Si la mémoire USB n'est pas détectée automatiquement, procédez comme suit :

Sélectionnez le bouton de mode **Ma musique**, puis sélectionnez **Lecture USB**, la radio répertoriera alors le contenu du dispositif de mémoire USB. S'il y a beaucoup de fichiers ou de dossiers, cela pourra prendre quelques secondes.

Appuyez sur le dossier souhaité. La liste de pistes dans le dossier en question s'affichera. Autrement, si vous avez des fichiers agglomérés (tells que des fichiers d'album dans un fichier d' artiste), alors vous passerez simplement au niveau de dossier suivant.

Appuyez sur la **piste** pour démarrer la lecture. Tous les fichiers du dossier en question seront alors joués chacun à leur tour.

Les fichiers sont joués dans l'ordre dans lequel ils existent dans le dossier de la mémoire USB (ils ne sont pas triés par nom de fichier ou numéro de piste).

Le contrôle de la lecture depuis un dispositif de mémoire USB, y compris les fonctions Lecture mélangée et Lecture répétée, est expliqué dans la rubrique« Répéter des pistes » et « Lecture aléatoire des pistes ».

La fonction lecture mélangée ne peut être utilisée que si la sélection en cours comprend moins de 500 pistes.

### **Note:**

Lorsque vous jouez depuis un média USB, les informations affichées se limitent au nom de fichier. L'affichage des tags et de l'artiste de l'album n'est pas pris en charge.

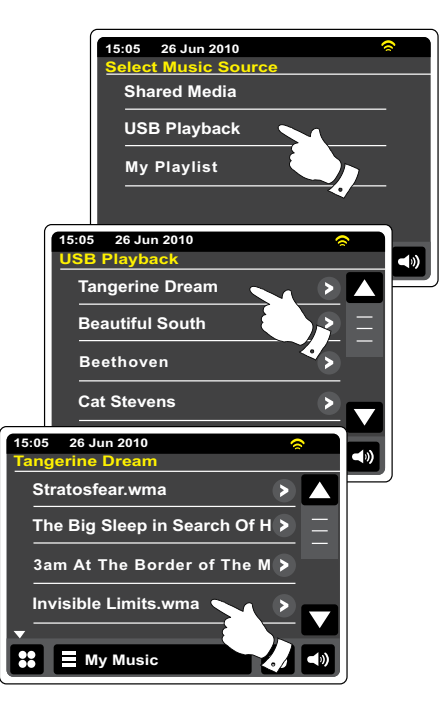

# **Listes de lecture**

Il se peut que vous souhaitiez établir une liste de pistes musicales ou d'albums qui pourra être jouée sans action supplémentaire- comme musique de fond pour une fête, par exemple. Votre radio peut être configurée pour mettre à la file jusqu'à 500 pistes dans un menu de liste de lecture. Les pistes ou les albums pour la liste de lecture peuvent être sélectionnés depuis votre serveur UPnP et depuis un dispositif de mémoire USB. La liste de lecture est conservée dans la mémoire de votre radio jusqu'à ce que l'alimentation externe soit coupée ou jusqu'à ce que la liste de lecture soit effacée du menu.

### **Ajouter une piste unique à votre liste de lecture**

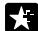

Lorsque vous jouez une piste à l'aide d'un serveur UPnP ou d'un dispositif de mémoire USB, appuyez et relâchez le bouton AJOUTER à la liste de lecture et l'écran affichera « **Ajouté à Ma liste de lecture** ».

La piste sera ajoutée à la liste de lecture pour être jouée plus tard.

### **Ajouter un album ou un dossier entier**

Lorsque vous utilisez un serveur UPnP ou un dispositif de mémoire USB, déroulez la liste jusqu'à l'album, l'artiste ou le dossier choisi et **maintenez appuyé** jusqu'à ce que l'écran passe au mode éditer avec un symbole Ajouter vous permettant d'ajouter un album entier à la liste de lecture. Appuyez sur le symbole Ajouter et l'écran affichera "Ajouté à Ma liste de lecture"

Chacune des pistes dans la sélection de l'album, l'artiste ou le dossier sera ajoutée individuellement à la liste de lecture. Cela vous permettra d'enlever toute piste non désirée de la liste de lecture si nécessaire (voir la rubrique "Effacer une piste de la liste de lecture").

### **My Music**

Autrement, appuyez sur la barre de menu **Ma Musique** une fois ou deux pour entrer dans la liste de menu de musique et sélectionnez **Ajouter à Ma liste de lecture**, puis suivez la procédure ci-dessus.

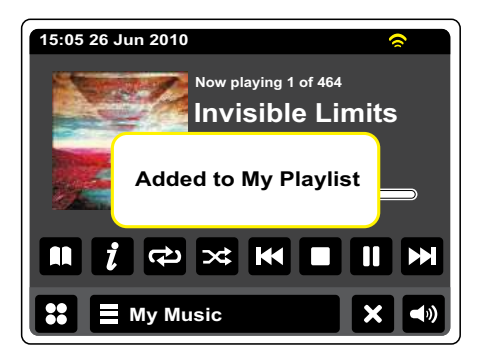

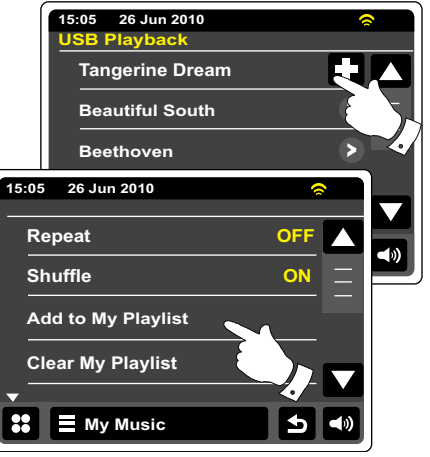

### **Voir Ma liste de lecture**

- Lorsque vous jouez une piste, appuyez sur le bouton **Répertoire** pour entrer dans le menu de sélection de média.
- 
- Appuyez sur le bouton **Retour** à plusieurs reprises pour retourner au menu « sélectionner la source de musique ».

Appuyez sur **Ma liste de lecture** pour toutes les pistes précédemment ajoutées. Vous pouvez utiliser les flèches et la barre déroulante dans la liste de lecture.

Les pistes qui sont transmises via UPnP afficheront le nom de la piste, ainsi que les pistes jouées depuis USB.

### **Effacer une piste de la liste de lecture**

Depuis le menu **Ma liste de lecture**, suivez les instructions ci-dessus pour trouver une piste que vous souhaitez effacer.

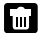

Maintenez appuyé sur la piste pour faire apparaitre le bouton **Corbeille** sur l'écran. Appuyez sur le bouton **Corbeille** pour effacer ou utilisez le bouton retour pour annuler.

### **My Music**

Autrement, appuyez sur la barre de menu **Ma Musique** pour entrer dans le « menu Ma liste de lecture » et sélectionner « **Effacer de Ma liste de lecture** », puis suivez la procédure ci-dessus.

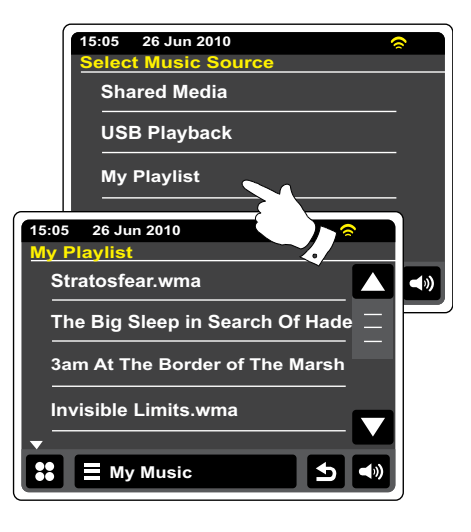

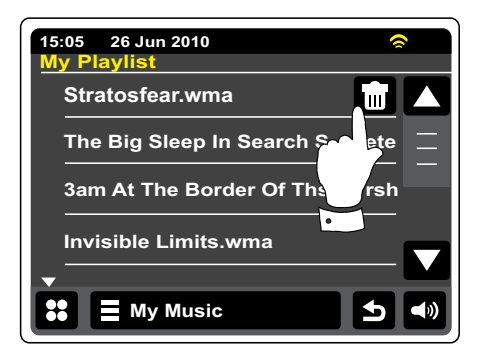

## **Vider la liste de lecture**

**My Music** Appuyez sur la barre de menu **Ma Musique** pour entrer dans la liste de menu de musique.

Appuyez sur **Vider Ma Liste de lecture**, on vous demandera de confirmer l'action. Pour vider l' ensemble de la liste de lecture, appuyez sur **Oui**.

Si vous ne souhaitez pas effacer votre liste de lecture, appuyez sur **Non** pour annuler l'opération.

### **Jouer votre liste de lecture**

- Lorsque vous jouez une piste, appuyez sur le bouton **Répertoire** pour entrer dans le menu de sélection de média.
- Appuyez sur le bouton **Retour** à plusieurs reprises pour retourner au menu « sélectionner la source de musique ».

Appuyez sur **Ma liste de lecture** pour toutes les pistes précédemment ajoutées.

Faites défiler jusqu'à ce que la piste désirée apparaisse sur l'écran et appuyez pour jouer.

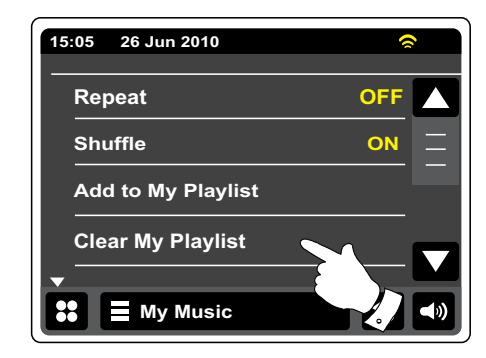

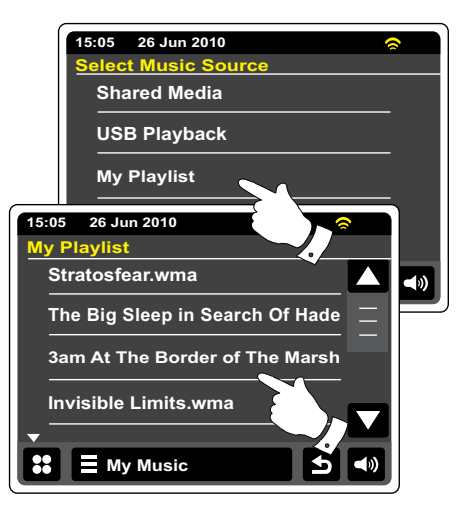

# **Connecteur pour IPod Station d'accueil**

### **Connexion d'iPod**

Votre radio WFR-2D a une station d'accueil iPod qui vous permet de jouer directement des fichiers audio numériques et des bandes sonores de vidéo contenues sur l'iPod/iPhone. La vidéo n'est affichée que sur votre iPod.

La WFR-2D utilise une station d'accueil universelle développée pour l'utilisation avec des iPod/ iPhone. Les iPod actuellement fabriqués sont fournis avec des adaptateurs qui assurent un alignement correct de l'iPod/iPhone avec le connecteur électrique. Si vous avez besoin d'un adaptateur pour utiliser votre iPod/iPhone avec le WFR-2D, veuillez contacter un fournisseur d' accessoires iPod/iPhone.

Assurez-vous que la radio est en veille.

Placez l'adaptateur de connexion iPod dans la station d'accueil iPod afin qu'il soit correctement installé.

Placez soigneusement votre iPod/iPhone sur le connecteur universel iPod/iPhone, puis appuyez sur le bouton Marche/Veille pour allumer la radio. Pour éviter tout dégât possible aux deux appareils, n'utilisez pas votre iPod/iPhone sans l'adaptateur correctement inséré dans la station de connexion.

La radio devrait détecter que l'iPod/iPhone a été connecté, auquel cas elle vous demandera si vous souhaitez passer en mode iPod. Pour passer en mode iPod, sélectionnez **Oui**. Appuyez sur **Non** si vous ne souhaitez pas sélectionner le mode iPod.

Si votre iPod/iPhone n'est pas détecté, suivez la procédure de la page suivante.

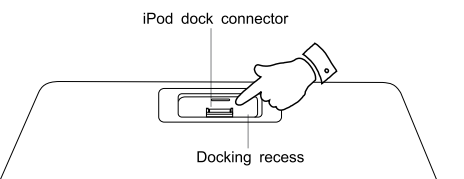

## **Connexion d'iPod- Suite**

Depuis le menu d'accueil, appuyez sur le bouton de mode **iPod**. Votre iPod/iPhone s' allumera et continuera de jouer depuis là où il avait arrêté précédemment.

**Note:** La radio WFR-2D est capable de recharger la batterie interne de votre iPod/iPhone.

Votre iPod/iPhone utilisera les paramètres de fond lumineux configurés. Si ces derniers doivent être changés, utilisez le menu de l'iPod.

- **Retour/Rembobiner** Appuyez pour démarrer la lecture de la piste précédente dans cette IKI liste. Maintenez appuyé pour rembobiner la piste en cours.
- **Lecture/Pause** Appuyez pour mettre en pause la lecture de la piste en cours. Appuyez à nouveau pour reprendre la lecture.
	- **Stop** Appuyez pour arrêter la piste en cours de lecture.
- **Suivant/Avance rapide** Appuyez pour démarrer la lecture de la piste suivant dans la liste. IЕ Maintenez appuyé pour avancer rapidement dans la piste en cours.

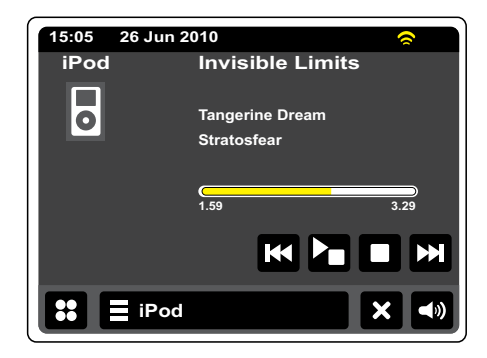

## **Naviguer dans votre iPod/iPhone**

Utilisez les boutons **Gauche** et **Droite** lors de la lecture pour entrer dans les menus de sélection sur votre iPod/iPhone. Puis, utilisez les boutons **Haut** et **Bas** sur la télécommande pour déplacer les écrans de menu vers le haut et vers le bas sur votre iPod/iPhone.

Appuyez sur le bouton **Sélectionner** pour choisir l'élément du menu en surbrillance. Pour accéder au niveau de menu supérieur, appuyez sur **Gauche**. Pour entrer dans un menu, un artiste ou un album, appuyez sur **Droite**.

# **Jouer un fichier depuis votre iPod/iPhone**

Lorsque vous avez trouvé l'élément désiré, appuyez sur le bouton Sélectionner (sur la télécommande) pour démarrer la lecture de l'iPod/iPhone. Mais voyez la note ci-dessous.

Ajustez le volume à votre gré à l'aide du contrôle de **Volume** sur votre radio.

Pour mettre la lecture en pause, appuyez sur le bouton **Lecture/Pause**. Pour reprendre la lecture, appuyez sur le bouton **Lecture/Pause** (sur la télécommande) ou utilisez le bouton Pause sur l'écran.

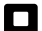

Pour arrêter la lecture, appuyez sur le bouton Stop.

### **Note:**

Les réactions des iPod à une pression du bouton **Lecture/Pause** dépendent de la version de l' iPod et des mises à jour du logiciel. Lecture/Pause peut mettre en pause et reprendre la sélection en cours ou peut mettre en pause la sélection en cours puis commencer la lecture d'une nouvelle sélection. L'utilisation du bouton **Sélectionner** pour commencer la lecture d'un élément annule cette incohérence.

## **Fonction recherche**

Lorsque l'iPod est en cours de lecture, maintenez appuyés les boutons **Avance rapide** ou **Rembobiner**.

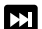

Relâchez le bouton lorsque vous avez atteint le point souhaité.

### **Répéter**

Lorsque l'iPod est en cours de lecture, appuyez sur le bouton **Répéter** (sur la télécommande) pour circuler entre les fonctions de répétition de l'iPod/iPhone. L'écran de l'iPod/iPhone affichera le symbole du mode de répétition en cours.

### **Aléatoire**

Lorsque l'iPod est en cours de lecture, appuyez sur le bouton « **Aléatoire** » (sur la télécommande) pour contrôler le symbole Aléatoire sur l'écran de l'iPod/iPhone. Les pistes de l'album ou de la liste de lecture en cours seront lues de façon aléatoire lorsque la fonction « aléatoire » est activée.

### **Radio DAN**

En mode radio DAN, vous pouvez écouter des programmes de radio conventionnels, balayer de nouvelles stations de radio, régler manuellement des stations et voir des informations sur les stations.

Déployez soigneusement l'antenne télescopique.

- - Depuis le menu d'accueil, appuyez sur le bouton de mode **Radio DAN**.
- **Répertoire** en mode de lecture, appuyez pour sélectionner la liste des stations de radio DAN. m
- **Ajouter un favori**  Appuyez pour ajouter la station de radio actuellement réglée à la liste des favoris. Votre radio peut stocker jusqu'à 10 stations DAN favorites.
- **Favorites** Sélectionne la liste de stations favorites précédemment stockée dans la mémoire de la radio.
- **Gauche** Appuyez pour sélectionner la station de radio DAN précédente dans la liste.
- **Droite** Appuyez pour sélectionner la station de radio DAN suivante dans la liste.
- **Information** Appuyez pour voir les informations détaillées pour une station en cours de lecture. $\vert$  i

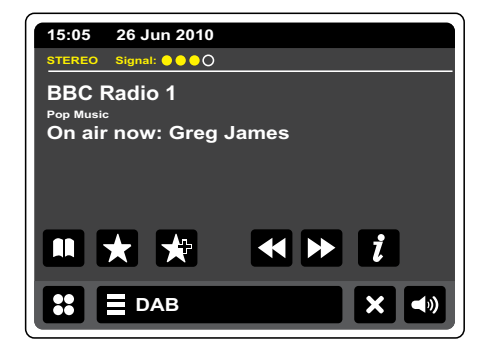

### **Utiliser le mode DAN pour la première fois - DAN**

Si c'est la première fois que vous utilisez le mode DAN, un balayage rapide des canaux DAN de bande III sera exécuté. L'écran affichera "Balayage en cours". (Si la radio a été utilisée avant, la dernière station utilisée sera sélectionnée à la place).

Durant le processus de balayage, comme les nouvelles stations seront détectées, le compte des stations augmentera et les stations seront ajoutées à la liste stockée dans la radio. La barre graphique indique la progression du balayage.

Lorsque le balayage est terminé, la radio répertoriera les stations trouvées (en ordre alphanumérique 0…9…A…Z…), à moins qu'elle n'ait déjà été réglée sur une station DAN.

Appuyez sur les flèches **Haut** ou **Bas** ou appuyez sur la zone entre les flèches et la barre  $\frac{1}{\sqrt{2}}$ défilera plus loin pour afficher la liste des stations.

Pour sélectionner la station souhaitée, appuyez sur le nom de la station que vous souhaitez régler. La radio retournera à la station sélectionnée. Utilisez le contrôle du volume pour régler le niveau de son dans les limites disponibles.

Un point d'interrogation devant la station indique que la station n'a pas été récemment détectée par la radio. Elle peut toutefois être disponible.

Si la liste de station est encore vide après que le balayage ait été exécuté, l'écran affichera "pas de signal, veuillez régler votre radio" Si aucune station n'est détectée, il doit être nécessaire de déplacer votre radio à une position permettant une meilleure réception.

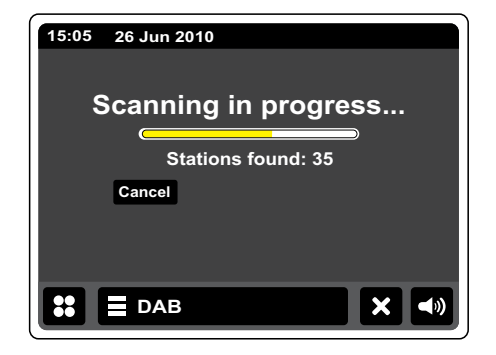

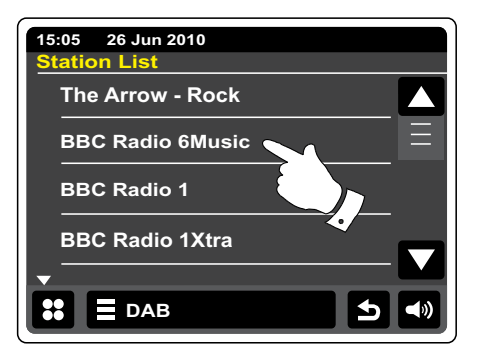

## **Sélectionner une station de radio DAN**

Lorsque vous jouez une station de radio DAN, l'écran affiche normalement le nom de la station en cours avec d'autres informations relatives.

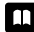

Lors de la lecture d'une station de radio, appuyez sur le bouton **Répertoire** pour accéder à la liste des stations de radio DAN.

Utilisez la barre défilante pour sélectionner la station que vous souhaitez régler. La radio retournera à la station sélectionnée. Utilisez le contrôle du volume pour régler le niveau de son dans les limites disponibles.

Autrement, lors de la lecture d'une station de radio DAN, appuyez sur les boutons **Gauche** et **Droite** pour que la radio sélectionne dans la liste soit la station suivante, soit la précédente. L' utilisation de stations favorites peut être mentionnée comme « éditer des stations favorite » dans la page suivante.

# **Services auxiliaires**

Certaines stations de radio DAN peuvent avoir une ou plus stations auxiliaires associées. En règle générale, elles ne sont pas diffusées en continu. Si une station a une station auxiliaire disponible, alors la station auxiliaire apparaitra dans la liste des noms de station en dessous de la rubrique principale (ou primaire). Par exemple, les programmes "Daily service" et "Parliament" sur BBC radio 4.

Suivez la procédure ci-dessus pour accéder à la liste de stations et faites-la dérouler jusqu'à la station de votre choix. Si un service auxiliaire n'est pas disponible (hors-antenne), alors le service primaire sera sélectionné.

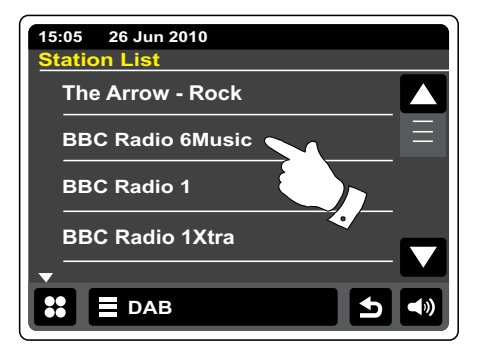

## **Affichage d'information - DAN**

Lorsque vous jouez une station de radio DAN, l'écran affiche le nom de la station et le DLS diffuse des informations en temps réel telles que le nom du programme, le titre de la piste et les détails de contact.

Appuyez pour voir un écran d'information détaillé affichant des informations telles que l' ensemble de stations, la fréquence, le taux d'erreur, la force du signal, le codec, le taux de transfert et le taux d'échantillonnage.

La diffusion en stéréo ou mono est indiquée en haut de l'écran.

Deux marqueurs ou plus en haut de l'écran indiquent qu'un bon signal DAN est reçu.

## **Trouver de nouvelles stations de radio DAN**

Si vous souhaitez utiliser votre radio pour la réception DAN dans un nouvel emplacement ou si aucune station n'a été détectée durant le balayage initial, vous pouvez suivre cette procédure pour permettre à votre radio de trouver quelles stations de radio DAN sont disponibles.

### **DAB**

Appuyez sur une fois ou deux fois la barre de menu **Radio DAN** pour entrer dans le menu de liste de radio DAN.

Sélectionnez balayage, l'écran affichera "Balayage en cours" et votre radio procédera à un balayage des fréquences DAN. Comme de nouvelles stations seront trouvées, le compteur augmentera et les stations seront ajoutées à la liste. La barre graphique indique la progression du balayage.

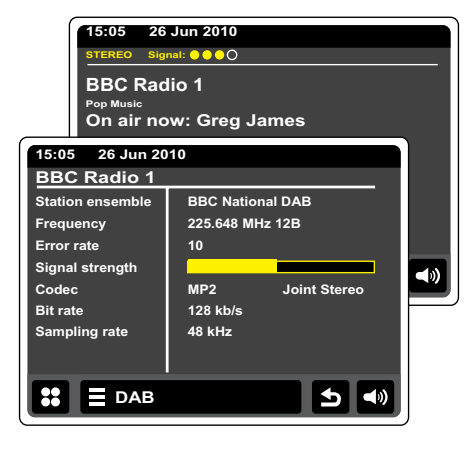

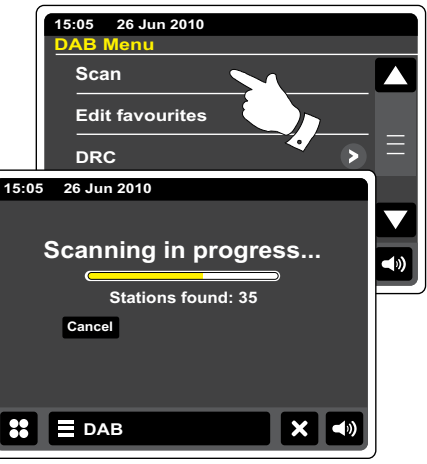

## **Réglage manuel**

Le réglage manuel vous permet de régler directement les différents canaux DAN de bande III (5A à 13F)

**DAB** Appuyez une fois ou deux fois sur la barre de menu **Radio DAN** pour entrer dans le menu de liste de radio DAN.

Sélectionnez Réglage manuel et utilisez la barre défilante pour choisir le canal DAN souhaité. Appuyez sur le canal DAN pour que la radio règle le canal en question. Lorsque la radio l'a réglé, l' écran affiche le numéro du canal et sa fréquence et le nom du multiplexe DAN détecté (s'il y en a un). Une barre graphique indique la force du signal et elle est utile si vous devez repositionner la radio ou son antenne. Le marqueur de signal minimum "I" qui sépare la partie gauche de la partie droite de la barre de signal indique le niveau de signal minimum pour une réception satisfaisante.

### **DAB**

Toute nouvelle station de radio détectée sur le multiplexe DAN réglé sera ajoutée à la liste stockée dans la radio.

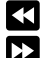

Pour choisir une fréquence différente, appuyez sur les boutons **Gauche** ou **Droite** jusqu' à ce que la fréquence désirée s'affiche à l'écran. Maintenez appuyé pour vous déplacer rapidement dans la liste.

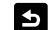

Appuyez sur le bouton **Retour** une fois ou deux pour retourner au mode de réglage normal.

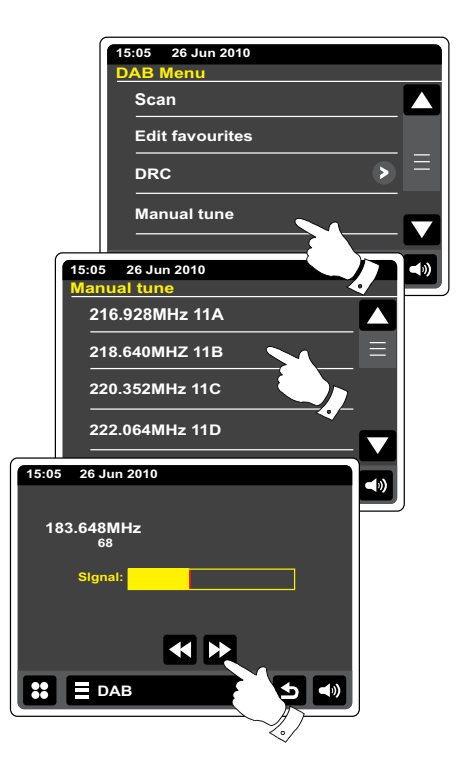

## **Mes Favorites - DAN**

Il peut y avoir 10 stations favorites en présélection pour la radio DAN. Note: Les stations favorites sont gardées en mémoire lorsque la radio est éteinte et déconnectée du secteur. Les favorites 1-5 peuvent être atteintes à l'aide du pavé numérique de la télécommande.

- Réglez la station de radio souhaitée comme décrit précédemment. Pour enregistrer la station en favorite, appuyez sur le bouton **Ajouter aux favorites**. "Favorite ajoutée" s'affichera sur l' écran. Répétez cette procédure autant de fois que de présélections restantes.
- Pour sélectionner une favorite précédemment stockée, appuyez sur le bouton **Favorites**. Appuyez sur une des stations favorites depuis la liste et votre radio se réglera sur la station stockée dans la mémoire de présélection. Utilisez la barre défilante pour accéder à la liste.

### **Editer des stations favorites - DAN**

Vous pouvez éditer votre liste de stations favorites une fois que vous avez stocké vos stations favorites. Vous pouvez déplacer ou effacer les stations favorites sélectionnées.

### **DAB**

Appuyez sur la barre de **Menu DAN** pour entrer dans la liste de menu DAN et appuyez sur **Éditer les favorites** dans la liste.

Appuyez sur la station favorite que vous souhaitez déplacer ou effacer.

- Appuyez sur les flèches **Haut** et **Bas** pour déplacer la station favorite dans votre liste vers le haut ou vers le bas.
- Appuyez sur le bouton **Corbeille** pour effacer la station favorite. "Vide" s'affichera sur l'écran Fm7 là où la présélection était stockée.

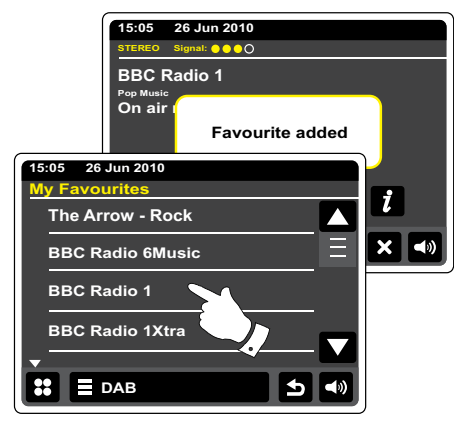

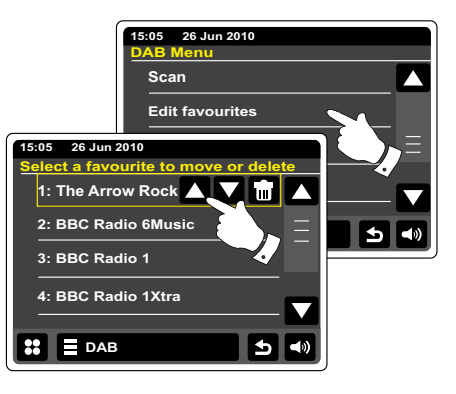

# **Paramètres de contrôle dynamique de portée**

Le contrôle dynamique de portée (aussi appelé DRC) peut rendre les sons plus faibles plus facile à entendre lorsque votre radio est utilisée dans un environnement bruyant, en réduisant la portée dynamique du signal audio.

Depuis la liste de menu DAN sélectionnez **DRC** pour passer en mode d'ajustement du DRC. Le paramètre DRC en cours sera mis en surbrillance sur l'écran.

Appuyez sur le paramètre DRC désiré, l'écran retournera à l'affichage précédent. "DRC éteint" - le DRC est désactivé, la diffusion en DRC sera ignorée. "DRC haut" – le DRC est réglé tel qu'émis par le diffuseur. "DRC bas" – le niveau de DRC est réglé à ½ du niveau émis par le diffuseur.

Note: Tous les programmes DAN n'utilisent pas la fonction DRC. Si le programme n'utilise pas d' information DRC, alors le paramètre DRC de la radio n'aura pas d'effet.

# **Éliminer les stations invalides**

Si vous déménagez dans une zone différente du pays, certaines stations qui étaient répertoriées ne seront plus disponibles. Aussi, de temps en temps, certains services DAN peuvent arrêter de diffuser ou peuvent changer d'emplacement ou de fréquence. Les stations qui ne peuvent être trouvées ou qui n'ont pas été reçues pendant une très longue période sont indiquées dans la liste de stations avec un point d'interrogation. La fonction d'élimination des stations effacera les stations DAN marquées de votre liste de stations.

Depuis la liste de Menu DAN, sélectionnez **Éliminer les stations invalides** pour entrainer la suppression des noms de stations à effacer de la liste.

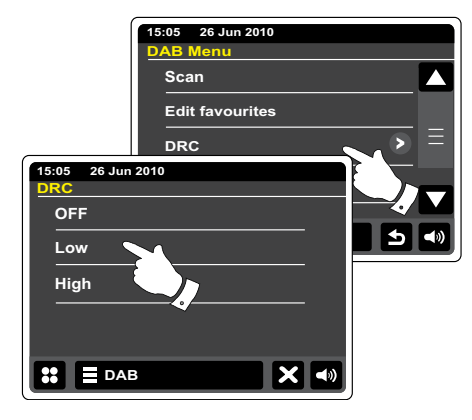

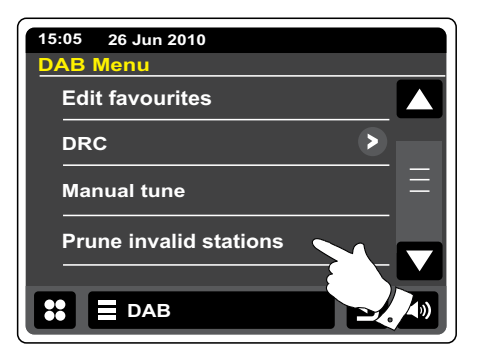

## **Radio FM**

En mode radio FM, votre radio peut détecter des stations automatiquement à l'aide de la caractéristique de balayage automatique ou vous pouvez régler une station manuellement. Vous pouvez stocker vos stations favorites et sélectionner le mode soit mono soit stéréo pour la station que vous écoutez.

Déployez soigneusement l'antenne télescopique.

- Depuis le menu d'accueil, appuyez sur le bouton de mode **Radio FM**.
- **Ajouter un favori** Appuyez pour ajouter la station de radio actuellement réglée à la liste des favoris. Votre radio peut stocker jusqu'à 10 stations favorites en mode FM.
- **Favorites**  Sélectionne la liste de stations favorites précédemment stockée dans la mémoire de la radio.
- **Gauche** Règle la bande de fréquence FM vers le bas, haute fréquence ou basse K fréquence.
- 

**Droite** – Règle la bande de fréquence FM vers le haut, haute fréquence ou basse fréquence.

**Auto Scan Balayage Automatique** – Appuyez pour sélectionner le mode de réglage automatique (Réglage automatique sera affichée en jaune lorsqu'activé). Votre radio balayera automatiquement la bande FM et s'arrêtera dès qu'elle trouvera une station de force suffisante.

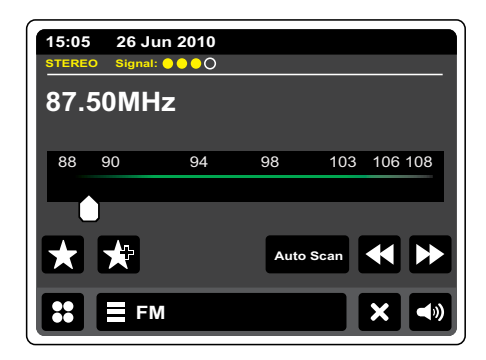

### **Balayage automatique - FM**

**Auto Scan** Appuyez sur le bouton Balayage Automatique jusqu'à ce que réglage automatique apparaisse en jaune.

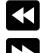

٦

Appuyez sur les boutons **Gauche** ou **Droite** pour que la radio balaye pour trouver une station. Elle s'arrêtera de balayer lorsqu'elle trouvera une station de radio de force suffisante Lorsque la fin de la bande d'onde est atteinte, la radio recommencera à balayer depuis le coté opposé de la bande d'onde.

IL'écran affichera la fréquence du signal qui a été trouvé. Si des informations RDS sont disponibles, après quelques seconde l'écran affichera le nom de la station de radio. La diffusion en stéréo ou mono est indiquée en haut de l'écran.

Si vous n'entendez que des bruissements ou des interférences, appuyez simplement sur les boutons **Gauche** ou **Droite** pour continuer à balayer. Votre radio a peut-être détecté un signal faible avec des interférences. Les marqueurs jaunes en haut de l'écran montrent la force relative du signal FM reçu.

### **Réglage manuel - FM**

- **Auto Scan** Assurez-vous que le balayage automatique est désactivé. (Balayage automatique apparaitra en blanc).
- 
- Appuyez pour contrôler la fréquence de la radio que vous souhaitez régler. La fréquence changera par paliers de 50kHz.
- Lorsque la fin de la bande d'onde est atteinte, la radio recommencera à balayer depuis le coté opposé de la bande d'onde.

Autrement, déplacez le pointeur flèche sur l'écran pour sélectionner manuellement la fréquence.

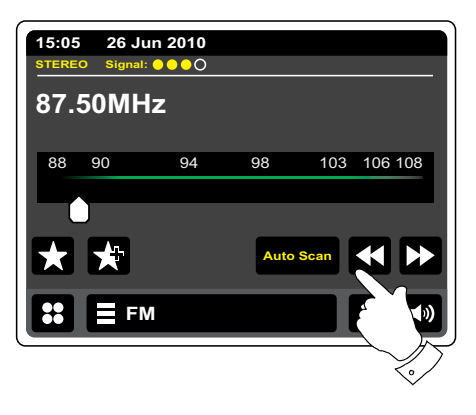

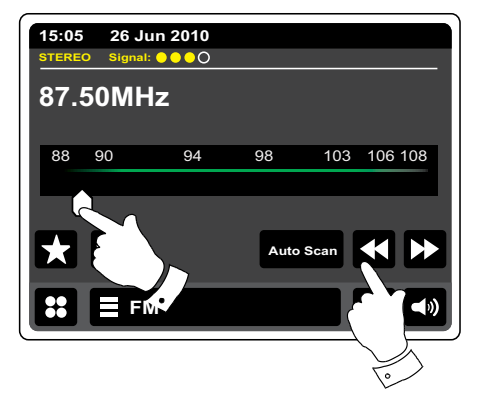

### **Mes favorites - FM**

Il peut y avoir 10 stations favorites en présélection pour la radio FM. Notez que les stations favorites sont gardées en mémoire lorsque la radio est éteinte et déconnectée du secteur. Les favorites 1-5 peuvent être atteintes à l'aide du pavé numérique de la télécommande.

Réglez la station de radio souhaitée comme décrit précédemment. Pour enregistrer la station en favorite, appuyez sur le bouton **Ajouter aux favorites**. "Favorite ajoutée" s'affichera sur l' écran. Répétez cette procédure autant de fois pour les présélections restantes.

Pour sélectionner une favorite précédemment stockée, appuyez sur le bouton **Favorites**. Appuyez sur une des stations favorites depuis la liste et votre radio se réglera sur la station stockée dans la mémoire de présélection. Utilisez la barre défilante pour accéder à la liste.

### **FM**

Autrement, appuyez sur la barre de **Menu FM** et appuyez sur **Mes Favorites** dans la liste.

# **Éditer des stations favorites - FM**

Vous pouvez éditer votre liste de stations favorites une fois que vous avez stocké vos stations favorites. Vous pouvez déplacer ou effacer les stations favorites sélectionnées.

Sélectionnez **Éditer les favorites** dans le menu FM et appuyez sur la station favorite que vous souhaitez déplacer ou effacer

- Appuyez sur les flèches **Haut** et **Bas** pour déplacer la station favorite dans votre liste vers le haut ou vers le bas.
- 

Appuyez sur le bouton **Corbeille** pour effacer la station favorite en surbrillance. "Vide" s' affichera sur l'écran là où la présélection était stockée.

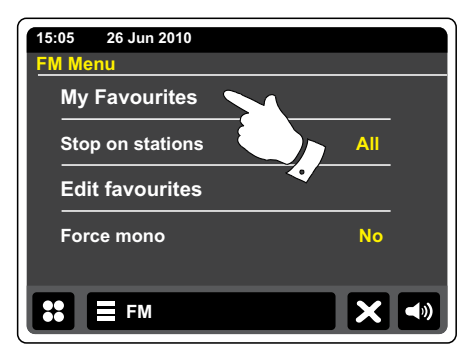

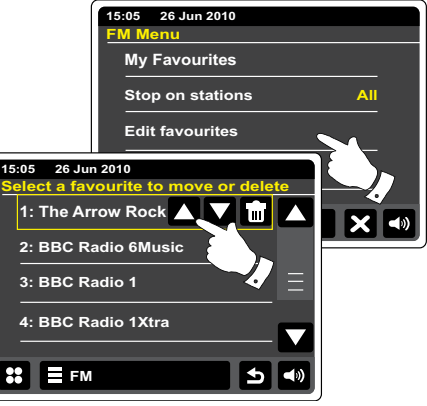

## **Paramètres de balayage - FM**

Lorsque vous utilisez le mode FM, votre radio peut être réglée, soit sur balayer des stations locale, soit sur balayer toutes les stations, y compris les stations de radio éloignées.

Depuis la liste du Menu FM, appuyez sur **S'arrêter sur les stations**. Les paramètres actuels seront affichés en jaune. Pour régler votre radio afin de ne détecter que les radios au signal les plus forts durant le balayage, appuyez sur **S'arrêter sur les stations** jusqu'à ce que « fort » apparaisse sur l'écran. (Normalement cela restreindra le balayage aux transmissions locales)

Autrement, pour régler votre radio de manière à ce que toutes les stations disponibles soient détectées durant le balayage (transmissions locales et éloignées), appuyez sur **S'arrêter sur les stations** jusqu'à ce que « toutes » apparaisse sur l'écran.

## **Changement Stéréo/Mono - FM**

Si la station de radio FM que vous écoutez a un signal faible, vous pourrez entendre des bruissements. Il est possible de réduire ce bruissement en forçant la radio à jouer en mono plutôt qu'en stéréo.

Entrez dans la liste de menu FM. Les paramètres stéréo/mono actuels seront affichés en jaune.

Pour passer en mode mono afin de réduire le bruissement du fait d'un signal FM faible. sélectionner **Mono forcé** jusqu'à ce que "oui" apparaisse à l'écran.

Autrement, pour retourner au mode stéréo/mono, appuyez sur **Mono forcé** jusqu'à ce que « non » apparaisse à l'écran.

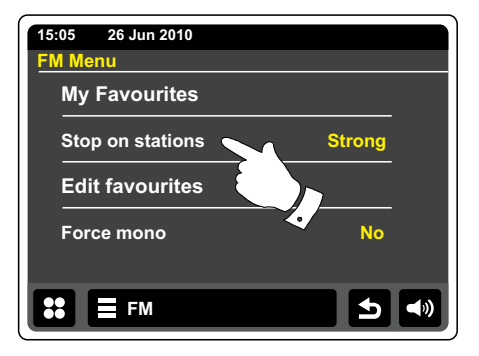

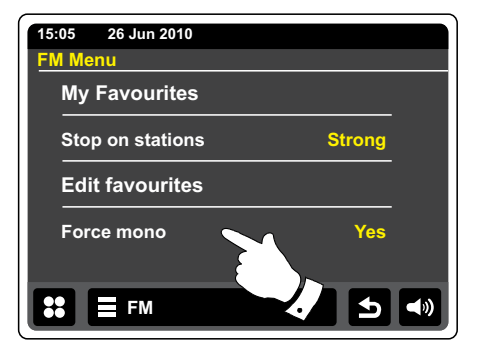

## **Horloge et alarmes**

### **Mise à jour automatique de l'horloge**

Votre radio mettra normalement l'horloge à jour automatiquement lorsqu'elle est connectée à Internet.

Vous souhaiteriez peut-être utiliser la radio sans Internet, auquel cas vous pouvez spécifier que l' unité règle son horloge depuis les programmes radio DAN ou FM. Après une coupure de courant, la radio réglera donc son horloge la prochaine fois que vous la mettrez en mode FM ou DAN.

Autrement, vous pouvez spécifier que l'heure n'est pas mise à jour automatiquement. Dans ce cas, l'horloge doit toujours être réglée manuellement après une interruption d'alimentation.

Depuis le menu d'accueil, appuyez sur le bouton de mode **Paramètres**. Le menu principal des paramètres s'affichera.

Appuyez sur **Réglage de l'heure**.

Sélectionner **Source de l'heure** pour entrer dans la configuration de l'heure. Les paramètres d' heure actuels seront affichés en jaune.

Appuyez sur **Internet**, **DAN**, **FM** ou **Aucun** selon votre préférence. La radio retournera à l' affichage du menu précédent.

Si vous choisissez aucun, vous devrez régler l'horloge manuellement, voir la rubrique « régler le format de l'horloge ».

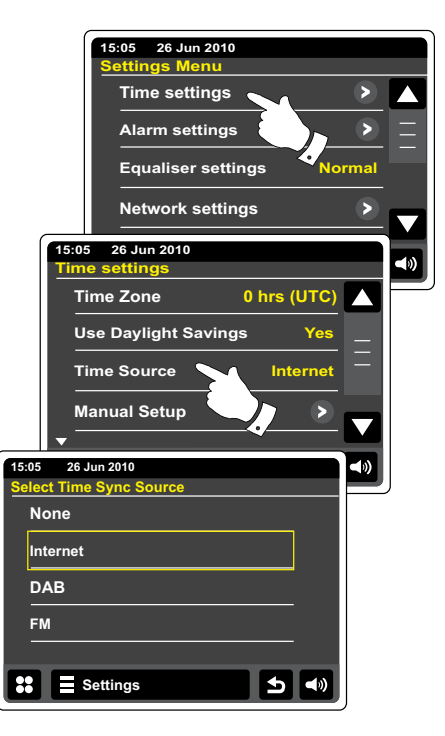

# **Régler le format de l'horloge**

L'affichage de l'horloge utilisé en mode veille et dans les écrans de modes de lecture peut être réglé en mode de format 12h ou 24h. Les formats sélectionnés sont aussi utilisés pour le réglage des alarmes.

Accédez au menu de paramètres principaux. Appuyez sur Paramètres d'horloge et faites défiler jusqu'à ce que le format d'horloge en question apparaisse. Le format d'heure actuel apparaitra en jaune.

Appuyez sur Format de l'heure pour sélectionner le format, soit 12h, soit 24h. Si le format d' horloge 12h est sélectionnée, la radio utilisera alors l'horloge de 12 heures pour le réglage des alarmes et affichera une horloge de 12 heures avec un indicateur AM ou PM en mode veille.

# **Régler l'horloge manuellement**

La radio WFR-2D réglera normalement l'horloge automatiquement sur l'heure britannique après qu'une connexion Internet ait été établie. Si vous avez besoin de régler l'heure manuellement, changez le fuseau horaire ou passez manuellement de l'heure d'hiver à l'heure d'été (GMT à BST- également connus en dehors du Royaume Uni comme heure d'économie de lumière du jour), alors veuillez suivre cette procédure. Régler l'heure manuellement entrainera le paramètre de source de l'heure à être réglé sur "Aucun".

Accédez au menu de paramètres principaux. Appuyez sur **Réglage de l'heure**.

Sélectionnez **Réglage Manuel** pour entrer l'heure manuellement.

Sélectionnez l'heure, puis utilisez les flèches Haut et Bas pour régler l'heure correcte.

Appuyez sur le bouton Retour pour retourner à l'écran précédent.

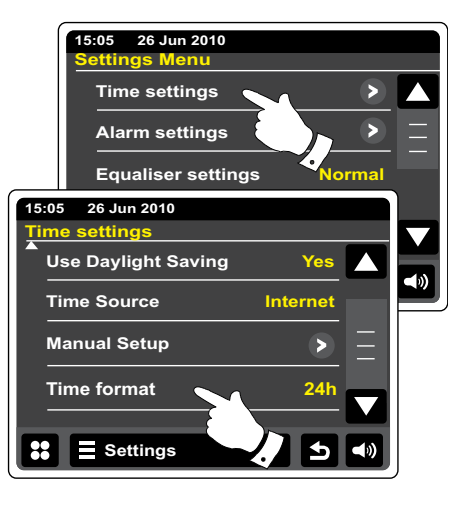

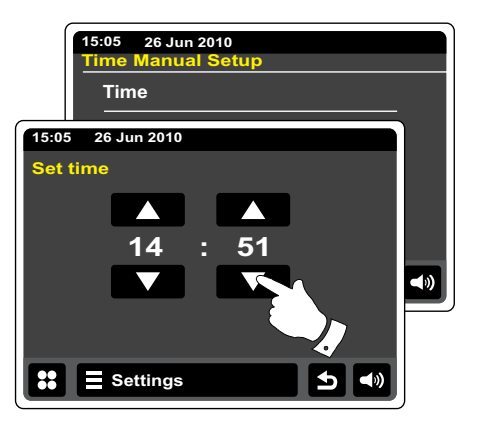

# **Régler la date manuellement**

Pour régler la date, suivez la procédure pour régler l'horloge à la page précédente. Sélectionnez l'option **Date** sur l'écran. Régler la date manuellement entrainera le paramètre de source de la date à être réglé sur "Aucun".

## **Régler la zone horaire**

Depuis le menu de **Réglage de l'heure**, appuyez sur **Zone horaire**. Sélectionnez la zone horaire applicable à votre situation géographique.

# **Régler les paramètres jour/nuit.**

Depuis le menu de **Réglage de l'heure**, appuyez sur **heure d'hiver/heure d'été**. Les paramètres actuels seront affichés en jaune.

Au Royaume uni, « Oui » équivaut à l'heure d'été britannique, « Non » équivaut à l'heure du méridien de Greenwich.

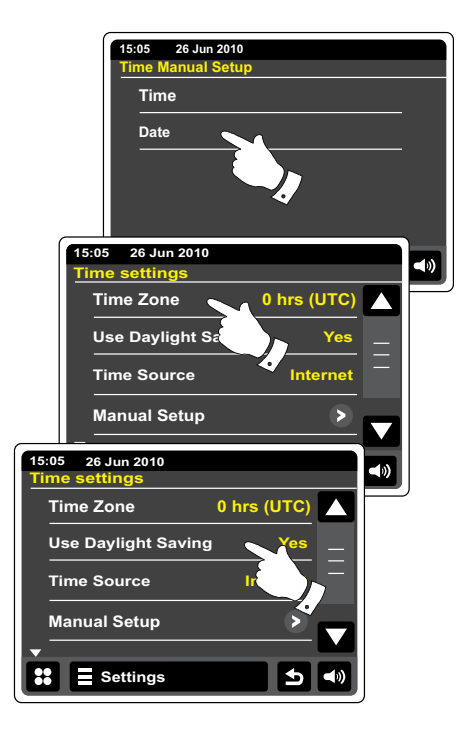

## **Régler l'alarme**

Votre radio a deux alarmes séparées qui peuvent être réglées pour vous réveiller, soit avec la radio, soit avec l'iPod, soit avec une sonnerie. Dans le cas d'une coupure de courant, votre radio a une mémoire intégrée qui retiendra vos réglages d'alarme. Assurez-vous que l'heure est correctement réglée avant de régler les alarmes. Lorsque vous réglez l'alarme, il y a plusieurs options que vous devez précisez comme suit:

### *Alarme 1* ou *Alarme 2*

*Activation :* Eteint (l'alarme sera désactivée), Quotidienne, une fois, Weekend, Jour de la semaine

### *Heure*

*Mode :* DAN, FM, iPod, Radio Internet, Last.fm et Buzzer

*Volume :* La radio utilise le niveau de volume enregistré pour chaque alarme lorsqu'elle sonne.

**Note:** Lorsque vous réglez l'alarme sur Une fois, vous devrez régler l'heure et la date. Si la radio a été réglée pour utiliser un format 12 heures, il y aura aussi une option pour régler l'alarme sur AM ou PM.

**Note:** Lorsque vous utilisez le mode radio DAN ou FM, l'alarme radio doit être réglée sur l'une des stations qui a été enregistrée comme favorite ou sur la station écoutée le plus récemment. Appuyez sur Mes Favorites si vous désirez en changer. Notez que vous ne pouvez régler l' alarme que pour utiliser une favorite que vous avez déjà enregistrée.

Depuis le menu d'accueil, appuyez sur le bouton de mode **Alarme**.

Faites dérouler le menu d'alarme et appuyez sur l'élément du menu en question.

Autrement, le réglage de l'alarme est accessible via le bouton de mode **Paramètres**.

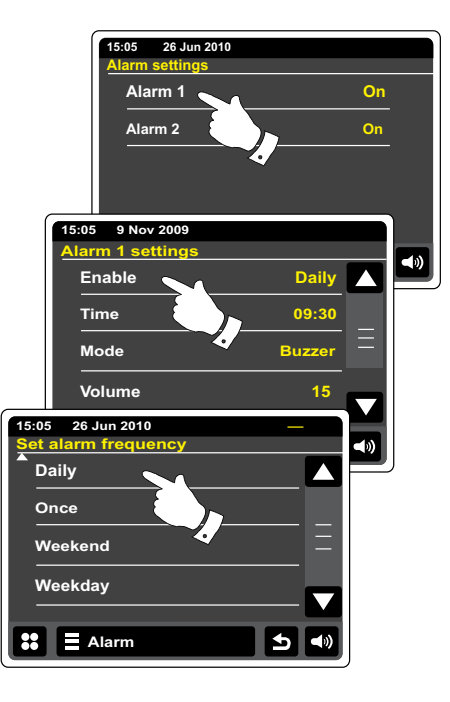

# **Régler l'alarme - Suite**

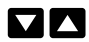

- Utilisez les flèches **Haut** et **Bas** pour régler les options de date et d'heure.
- 
- Appuyez sur les boutons **+** et **–** pour régler le volume de l'alarme.
- Note: Si vous faites une erreur lors d'une étape lorsque vous réglez les alarmes ou que vous souhaitez retourner à l'écran précédent, appuyez sur le bouton **Retour**.

# **Lorsque l'alarme sonne**

L'alarme sur sonnerie, iPod ou radio sonnera à l'heure sélectionnée pendant 60 minutes maximum à moins qu'elle ne soit annulée. Le volume utilisé pour l'alarme sera déterminé durant la procédure de réglage de l'alarme. Si la radio ne peut se connecter à la station de radio déterminée, la sonnerie d'alarme sera utilisée à la place. L'icône d'alarme clignotera et la radio reviendra automatiquement au mode veille quand les 60 minutes se seront écoulées. Pour annuler l'alarme, appuyez sur **Annuler** sur l'écran pour retourner en mode veille.

### **Note:**

Si la radio est allumée du fait d'une alarme, vous pouvez utiliser les fonctions de contrôles basiques telles que le Volume

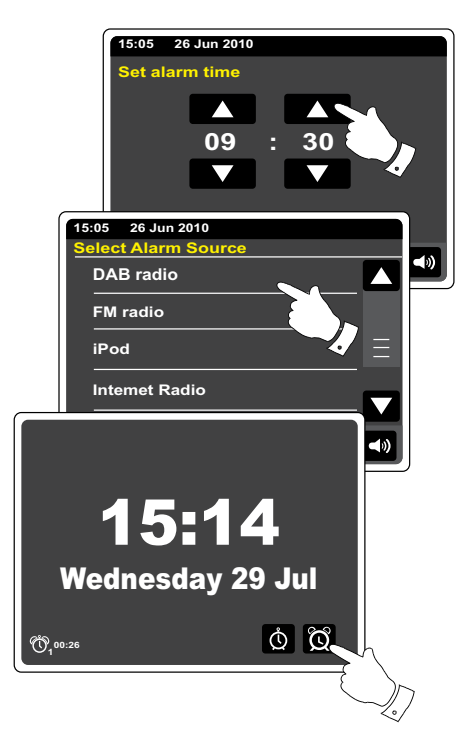

# **Éditer des alarmes en mode veille**

En mode veille, appuyez sur le bouton d'alarme vous permettra d'entrer dans le menu de réglage d'alarme. Suivez la procédure des pages précédentes pour éditer l'alarme.

# **Minuteur de répétition d'alarme**

L'alarme sonnerie, iPod ou radio peut être mise en silencieux pour un nombre déterminé de minute en appuyant sur **Répétition d'alarme** sur l'écran. La durée entre les répétitions peut être réglée entre 5 et 30 minutes par intervalles de 5 minutes. Le réglage par défaut est 5 minutes.

Lorsque le minuteur de répétition d'alarme est activé, le temps restant avant la prochaine répétition est affichée à coté de l'icône d'alarme clignotant sur l'écran. Cette séquence peut être répétée durant la période d'alarme de 60 minutes.

Afin d'annuler le minuteur de répétition d'alarme lorsque l'alarme est suspendue, appuyez sur le bouton **Marche/Veille**.

### **Régler le temps entre les sonneries.**

Depuis le menu d'accueil, appuyez sur le bouton de mode **Paramètres**. Le menu principal des paramètres s'affichera.

Faites défiler le menu et appuyez sur **Réglages divers**.

Appuyez sur **Répétition d'alarme**. Les paramètres de répétition d'alarme actuels seront affichés en jaune.

Faites défiler et appuyez sur le paramètre de répétition d'alarme désiré entre 5, 10, 15, 20, 25 et 30 minutes

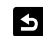

Appuyez sur le bouton **Retour** pour retourner à l'écran précédent.

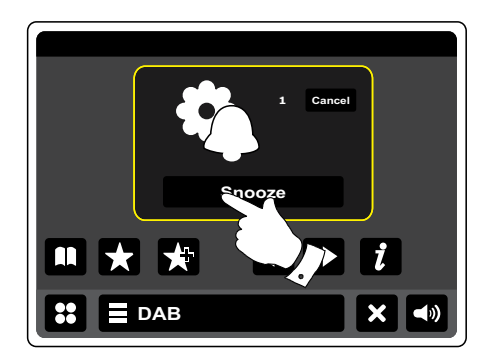

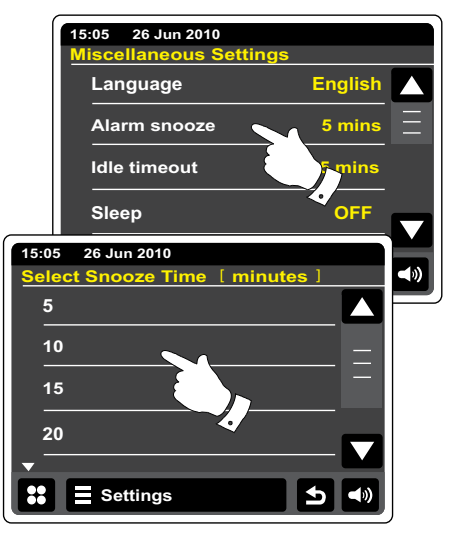

### **Minuteur de mise en veille**

Votre radio peut être réglée pour s'éteindre après l'écoulement d'un certain délai. Le minuteur de veille peut être réglé entre 15 et 90 minutes par intervalles de 15 minutes.

 Depuis le menu d'accueil, appuyez sur le bouton de mode **Paramètres**. Le menu principal des paramètres s'affichera.

Faites défiler le menu et appuyez sur **Réglages divers**.

Sélectionnez **Mise en veille programmée**. Les paramètres de mise en veille programmées actuels seront affichés en jaune.

- Appuyez pour régler le temps désiré avant la mise en veille. Le minuteur de sommeil peut être réglé entre 15 et 60 minutes ou sur Éteint.
- Appuyez sur le bouton **Retour** pour retourner à l'écran précédent. $\blacktriangleright$

Votre radio passera automatiquement en mode veille après que le délai sélectionné soit écoulé. Un minuteur de sommeil actif s'affiche à l'aide d'un petit indicateur en haut de l'écran de lecture. Cet indicateur affiche aussi le délai restant avant que la radio se mette en mode veille. Lorsque le minuteur de mise en veille est activé, le niveau de retro éclairage sera réglé sur les paramètres de veille. Pour annuler le minuteur de mise en veille avant que le délai sélectionné ne soit écoulé et éteindre la radio, appuyez sur le bouton **Marche/Veille** pour éteindre l'unité manuellement. Pour annuler le minuteur de mise en veille et laisser la radio allumée, retournez dans les paramètres de mise en veille programmée et sélectionnez l'option **Éteint**. Autrement, appuyez simplement sur le bouton **Marche/Veille** deux fois pour annuler le minuteur et rallumer la radio.

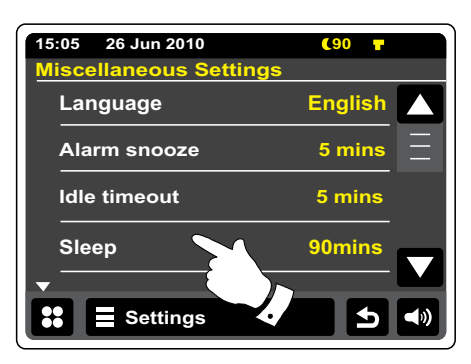

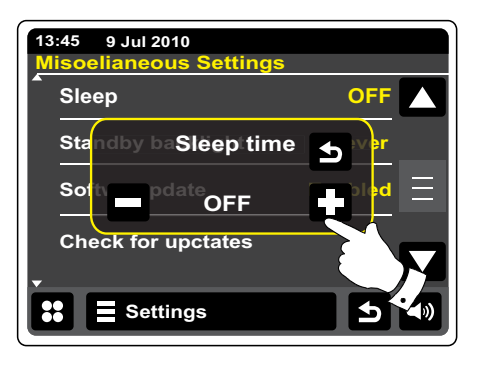

# **Extinction automatique de l'écran**

Votre radio Internet a un économiseur d'écran en mode lecture qui affiche l'heure et la date avec des informations utiles au mode opératoire mais sans que les boutons de commandes soient visibles. Les paramètres d'extinction automatique peuvent être réglés par intervalles de 1, 2, 3, 5 et 10 minutes ou ne jamais éteindre.

Depuis le menu d'accueil, appuyez sur le bouton de mode **Paramètres**. Le menu principal des paramètres s'affichera.

Faites défiler le menu et appuyez sur **Réglages divers**.

Sélectionnez Extinction automatique de l'écran. Les paramètres d'extinction automatique de l' écran actuels seront affichés en jaune. L'économiseur d'écran du mode de lecture s'activera après que le temps déterminé se soit écoulé.

Pour activer instantanément l'économiseur d'écran du mode de lecture, appuyez sur l'écran lorsque votre radio Internet est en mode lecture.

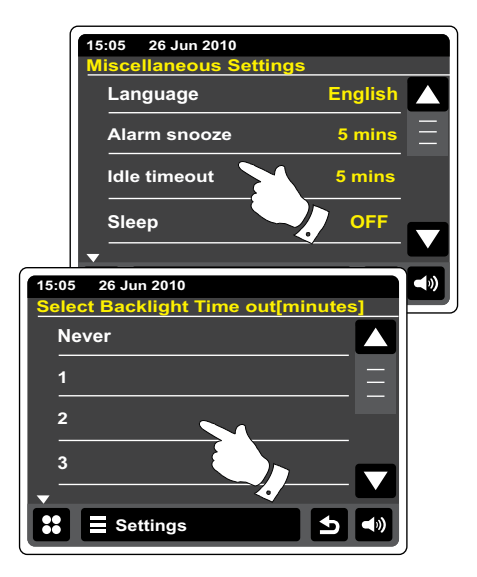

# **Affichage et audio**

### **Fonction Égaliseur**

Le son de votre radio peut être réglé pour correspondre à vos gouts personnels en fonction de la musique que vous écoutez. La WFR-2D a une gamme de mode d'égaliseurs. Autrement, vous pouvez régler les niveaux de basse et d'aigus selon vos préférences, l'option est accessible depuis l'élément du menu de paramètres « Personnaliser ».

Sélectionner **Réglage de l'Égaliseur**. Les paramètres actuels seront affichés en jaune.

Faites dérouler le menu et sélectionnez **Réglage de l'Égaliseur**. Les divers réglages sont les suivants:

- a- 'Normal'
- b- 'Jazz'
- c 'Rock'
- d 'Classique'
- e 'Pop'
- f 'Discours'
- g- `Personnalisé'

# **Configurer votre profil EQ et Audio personnalisé**

Si vous trouvez que les fonctions d'égaliseurs préréglés ne vous conviennent pas, vous pouvez configurer un réglage d'aigu et de graves comme suit :

Depuis le menu d'accueil, appuyez sur le bouton de mode **Paramètres**. Le menu principal des paramètres s'affichera.

Sélectionner **Réglage de l'Égaliseur**. Les paramètres actuels seront affichés en jaune.

Faites dérouler le menu et sélectionnez **Personnalisé**.

Aussi bien l'utilisation des flèches **Haut** et **Bas** que de toucher la barre de niveau vous permettront d'ajuster les niveaux de basse et d'aigu. Le son changera alors que vous ajustez les niveaux.

Pour utiliser le profil personnalisé, sélectionnez **Personnalisé**.

Pour effacer rapidement l'effet du profil personnalisé, appuyez sur **Normal**. Les réglages de basse et d'aigu seront mis en mémoire pour la prochaine fois que vous utiliserez le réglage d' Égaliseur personnalisé.

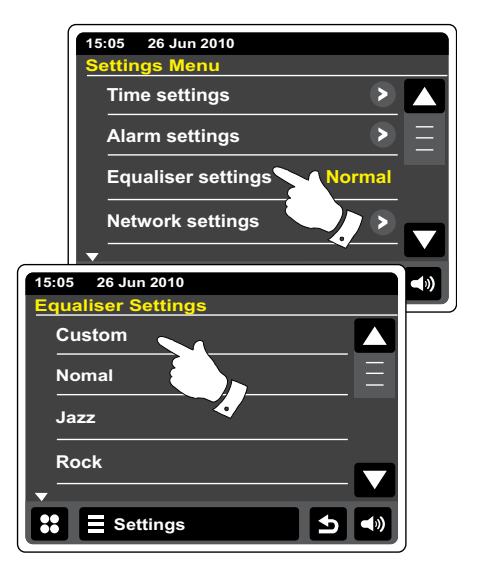

## **Contrôle de la luminosité**

La luminosité de l'écran peut être réglée pour lorsque la radio est en mode veille et pour lorsqu'elle est en mode lecture. Si vous utilisez l'unité dans une chambre, vous préférez peut-être un niveau de luminosité en veille inferieur au réglage standard.

Depuis le menu d'accueil, appuyez sur le bouton de mode **Paramètres**. Le menu principal des paramètres s'affichera.

Faites défiler le menu et sélectionnez **Réglages Divers** et sélectionnez **Retro éclairage de l'Écran**.

Pour ajuster la luminosité de l'écran lorsque la radio est allumée, réglez « retro éclairage allumé ».

Pour ajuster la luminosité de l'écran lorsque la radio est en veille, réglez « retro éclairage en veille ».

Aussi bien les flèches **Gauche** ou **Droite** que les barres glissantes vous permettent d'ajuster le niveau. L'écran changera alors que vous ajustez les niveaux.

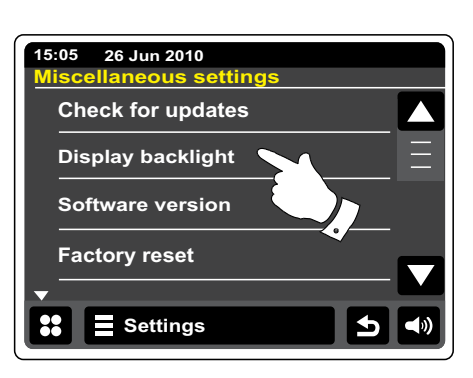

**F**

# **Retro éclairage éteint en veille**

Votre radio a un paramètre « Retro éclairage éteint en veille » qui peut être réglé pour éteindre le retro éclairage lorsque la radio est en veille. Le temps avant l'extinction peut être ajusté entre 1 et 30 minutes ou pour ne jamais éteindre le retro éclairage.

Depuis le menu d'accueil, appuyez sur le bouton de mode **Paramètres**. Le menu principal des paramètres s'affichera.

Sélectionnez **Réglages Divers** et sélectionnez **Retro éclairage éteint en veille**. Sélectionnez le nombre de minutes souhaitées.

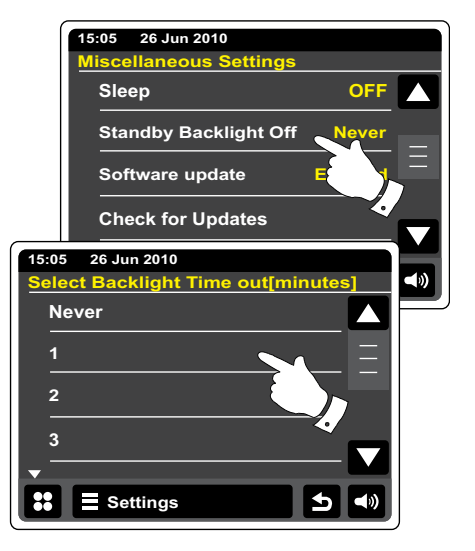
### **Prise d'entrée auxiliaire**

Une prise d'**Entrée Auxiliaire** située à l'arrière de votre radio est fournie pour connecter le signal audio à une source audio externe telle que MP3 ou lecteur CD.

Connectez un fil stéréo depuis la sortie casque de votre lecteur MP3 ou CD à la prise Entrée Aux située à l'arrière de la radio. En général, ce fil aura une prise stéréo 3,5 mm à chaque extrémité.

Allumez votre radio.

Depuis le menu d'accueil, appuyez sur le bouton de mode **Aux**.

Appuyez sur "Lecture" sur l'appareil audio connecté. Si vous utilisez une sortie casque pour la connexion, réglez le contrôle de volume à un niveau entre les deux tiers et le maximum (l'objectif est d'obtenir un signal audio fort, mais sans trop de distorsion). Ajustez alors le volume sur la radio à votre convenance.

Notez que si vous utilisez l'iPod comme une source audio, vous aurez peut-être à régler sa sortie de son sur le niveau maximum pour obtenir un niveau de signal audio adéquat.

Après utilisation, déconnectez votre lecteur afin d'écouter votre radio normalement.

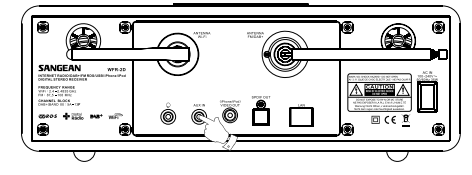

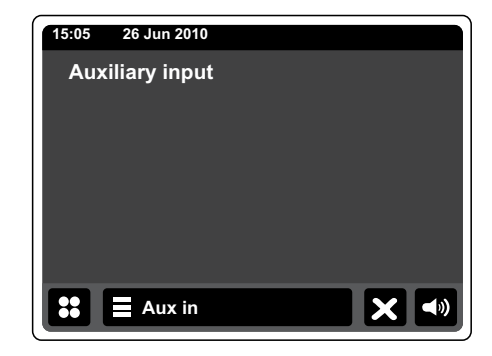

# **Prise de sortie optique S/PDIF**

Une prise de sortie numérique fournissant un signal S/PDIF est fournie à l'arrière de votre radio pour la connexion à un amplificateur, un mini disque ou autre équipement avec une entrée optique numérique. Cette fonctionnalité n'est pas disponible pour les modes iPod ou AUX.

### **Prise de sortie vidéo**

- 1. Placez votre iPod/iPhone sur la station de connexion iPod
- Branchez un câble RCA dans la prise signalisée 'SORTIE VIDEO' à l'arrière de la WFR-2D. 2.
- Branchez la prise à l'autre extrémité du câble à la prise 'ENTREE VIDEO' correspondante à 3. l'arrière de votre téléviseur.
- Allumez votre iPod/iPhone et passez en mode iPod. 4.
- **Note:** Cette caractéristique n'est active que sous le mode iPod.

### **Prise casque**

Une prise casque 3.5 mm située à l'arrière de votre radio sert à l'utilisation du casque. L'introduction de la prise éteint automatiquement le son venant des haut-parleurs internes. Merci d'être attentif au fait que la sensibilité des écouteurs peut varier largement. Par conséquent, nous vous recommandons de régler le niveau sur bas avant de connecter des écouteurs à la radio. Il est également recommandé de réduire le volume avant de débrancher les écouteurs.

#### **IMPORTANT:**

Un son excessif en provenance des écouteurs peut causer une perte auditive. Note : Cette caractéristique ne prend pas en charge les iPod/iPhone

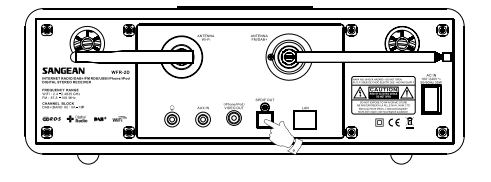

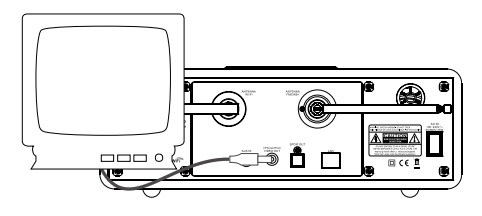

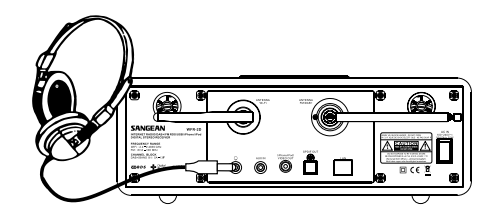

### **Information**

#### **Remise à zéro constructeur**

Si vous souhaitez réinitialiser complètement votre radio à son état initial, cela peut être fait en suivant la procédure suivante. En effectuant une remise à zéro constructeur, tous les paramètres entrés par l'utilisateur seront effacés.

Depuis le menu d'accueil, appuyez sur le bouton de mode **Paramètres**. Le menu principal des paramètres s'affichera.

#### Sélectionner **Réglage divers**.

Sélectionnez **Remise à zéro constructeur** et appuyez sur **Oui** pour commencer. Une réinitialisation complète sera effectuée et la radio redémarrera comme si elle était branchée pour la première fois. Les stations DAN ainsi que toutes les stations en présélection seront effacées et votre connexion de réseau sans fil sera perdue. Tous les paramètres de configuration seront restaurés à leur valeur par défaut, l'horloge et l'alarme seront réinitialisées.

Si vous ne souhaitez pas procéder à une remise à zéro du système, appuyez sur **Non**, l'écran reviendra alors au menu précédent.

En cas de dysfonctionnement pour quelque raison que ce soit, réinitialisez le produit comme décrit ci-dessus pour retrouver un fonctionnement normal. Il peut être nécessaire dans certains cas de déconnecter l'alimentation principale, puis de la reconnecter après 10 secondes.

En cas de dysfonctionnement dû à une surcharge (rupture), réinitialisez le produit comme cidessus (une reconnexion de la source d'alimentation peut être nécessaire) pour reprendre l' utilisation normale.

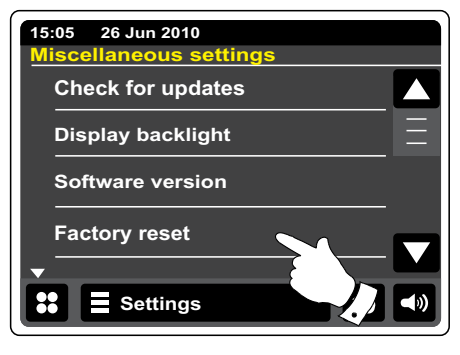

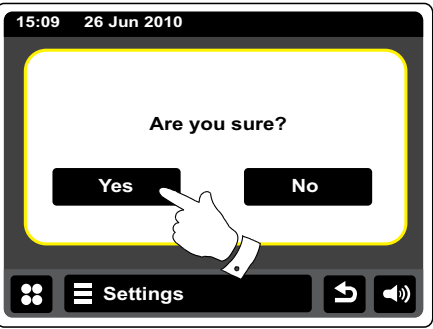

# **Mise à jour des logiciels**

De temps en temps, de nouvelles fonctionnalités pour votre radio peuvent être développées. Votre radio a de ce fait été conçue pour permettre à son logiciel interne de se mettre à jour grâce à votre connexion Internet. Vous n'avez pas à essayer de mettre votre radio à jour à moins que cela ne vous soit recommandé par le service clients de Roberts. La mise à jour du logiciel peut peut-être effacer tous les paramètres réseau, les stations présélectionnées et les alarmes réglées sur votre radio. Il est important que vous n'essayiez pas cette procédure à moins que vous n'ayez une bonne connexion Internet et une alimentation secteur fiable. Si la radio se connecte à votre routeur à l'aide d'une connexion Wifi, assurez-vous également qu'elle soit fiable avant de commencer.

Depuis le menu d'accueil, appuyez sur le bouton de mode **Paramètres**. Le menu principal des paramètres s'affichera.

#### Sélectionner **Réglage divers**.

Sélectionnez **Mise à jour du logiciel**, les paramètres actuels seront affichés en jaune. Si vous souhaitez que votre radio vérifie régulièrement si des nouvelles versions du logiciel sont disponibles, sélectionnez **Activé**. Si vous souhaitez désactiver la mise à jour du logiciel, sélectionnez **Désactivé**.

Pour vérifier si des nouvelles versions du logiciel sont disponibles actuellement, appuyez sur **Rechercher les mises à jour**. La radio recherchera si une mise à jour est disponible. L'écran affichera "Recherche". S'il n'y a pas de mise à jour alors l'écran affichera « logiciel à jour ». Si une mise à jour du logiciel est disponible, votre radio vous proposera de mettre à jour le logiciel ou non, en affichant « Nouvelle version disponible. Mettre à jour ? » Appuyez sur l'option **Oui** si vous souhaitez démarrer le processus de mise à jour.

Si vous choisissez de mettre votre radio à jour, elle commencera par télécharger le logiciel et reprogrammera ensuite sa mémoire interne. Cela peut prendre quelques minutes en fonction de la vitesse de votre connexion Internet.

Une fois que la mise à jour du logiciel est terminée, la radio vous invitera à redémarrer. Vous vous apercevrez peut-être qu'il vous faut reconfigurer votre connexion réseau suite à une mise à jour. Vous aurez également peut-être à entrer de nouveau toutes les stations présélectionnées, les réglages d'alarme et les options de configuration.

#### **TRÈS IMPORTANT :**

N'éteignez pas la radio jusqu'à ce que l'opération de mise à jour du logiciel soit terminée et que la radio ait redémarré, autrement cela pourrait endommager l'appareil de manière permanente.

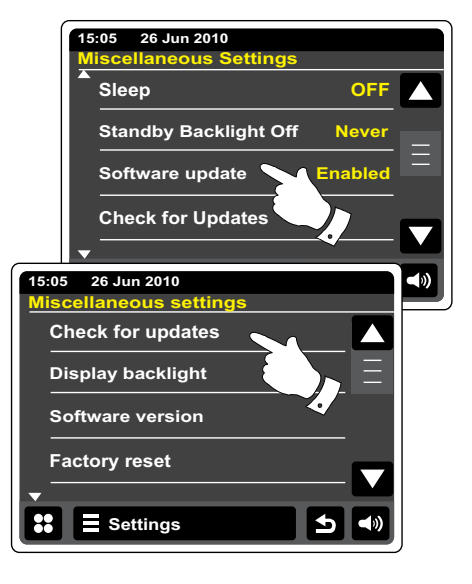

### **Profils réseau**

Chaque fois que vous connectez votre radio à un réseau Wifi, la radio enregistrera les détails de la connexion (SSID, code d'accès, paramètres d'adresse DHCP/IP) comme un profil. Jusqu' à quatre profiles sont enregistrés dans la radio afin que si l'unité est utilisée dans différents endroits, il n'y ait pas besoin d'entrer les paramètres réseau lorsque vous revenez à un endroit que vous aviez déjà configuré.

La radio garde les 4 profils les plus récents en mémoire, identifiés par leur SSID. Normalement, la radio essayera de se connecter à l'un des profils en mémoire et seulement si elle ne peut pas se connecter, vous aurez à utiliser l'assistant de configuration réseau.

Dans le cas où vous allez seulement une fois dans un endroit, vous pourriez vouloir effacer le profil pour le réseau à cet endroit afin de ne pas perdre les autres profils.

Depuis le menu d'accueil, appuyez sur le bouton de mode **Paramètres**. Le menu principal des paramètres s'affichera.

#### Sélectionnez **Paramètres réseau**.

Sélectionnez **Profils réseau** et une liste de vos profiles réseau s'affichera. L'assistant de configuration est également accessible depuis ce menu.

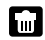

Appuyez sur le bouton **Corbeille** pour effacer le profil de votre choix.

La radio affichera 'Êtes-vous sûr' ? Appuyez sur **Oui** et le profil en question sera effacé. Appuyez sur **Non** si vous ne souhaitez pas effacer le profil.

**Note:** Il n'est pas possible d'effacer un profil actuellement utilisé.

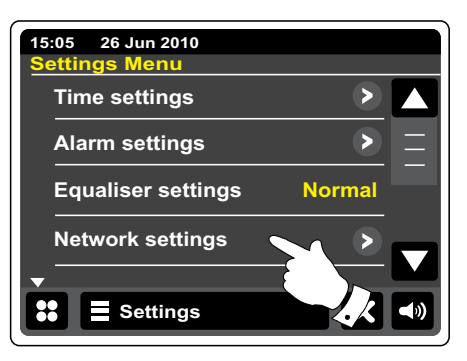

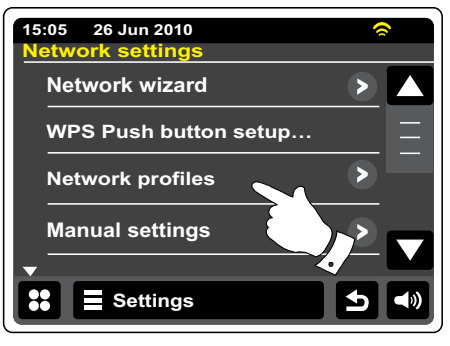

# **Affichage de la version du logiciel**

L'affichage de la version du logiciel est proposé à des fins de référence et de support client et ne peut être changé.

Depuis le menu d'accueil, appuyez sur le bouton de mode **Paramètres**. Le menu principal des paramètres s'affichera.

#### Sélectionner **Réglage divers**.

Appuyez sur **Version du logiciel**. La version du logiciel sera affichée.

Appuyez sur le bouton **Retour** pour retourner à l'écran précédent.

# **FAQ Audio**

Votre radio peut accéder à certaines aides audio pour l'utilisation de la radio Internet.

#### **Internet Radio**

Appuyez sur une fois ou deux fois la **Barre de menu Internet** pour entrer dans le menu de liste Internet.

Appuyez sur Créer une liste de station et déroulez jusqu'à **Aide**.

Sélectionnez **FAQ** pour afficher certaines questions fréquemment posées.

Sélectionnez une question qui convient à ce que vous cherchez et écoutez la réponse. Réglez le volume à votre gré.

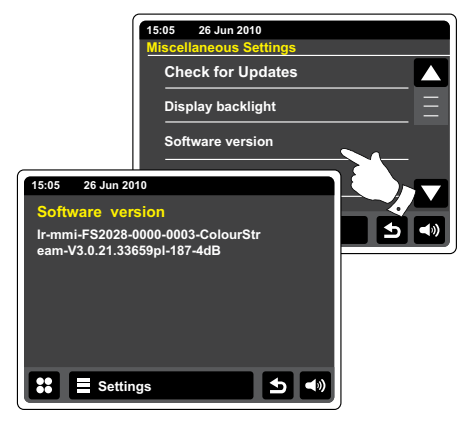

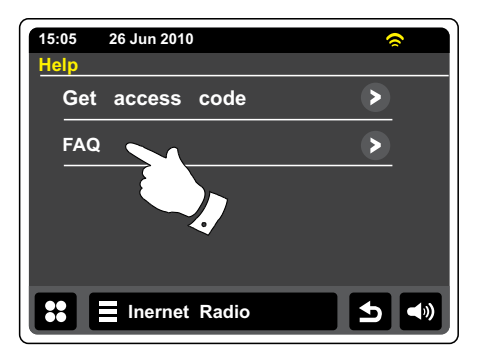

**Accéder à des fichiers audio via le serveur UPnP avec Windows Vista et XP**

Si votre ordinateur fonctionne avec Windows 7, alors Windows Média Player version 11 comporte un serveur UPnP qui rendra vos fichiers disponibles pour votre radio. Il y a d'autres solutions de serveur UPnP disponibles pour les utilisateurs d'O.S. autres que Windows et pour les utilisateurs de Windows qui souhaitent utiliser une solution alternative (voir pages précédentes).

Il est au-delà de la portée de ce manuel d'instruction de couvrir toutes les options possibles concernant l'UPnP. Nous expliquons ici l'utilisation de Windows Média Player de Microsoft car il sera le premier choix de la majorité des utilisateurs.

### **Configurer un accès UPnP sur un PC Windows**

- 1. Si votre PC utilise Microsoft Windows Vista ou Windows XP alors vous pouvez utiliser Windows Média Player version 11 de Microsoft en tant que votre serveur média UPnP (Universal Plug and Play). S'il n'est pas encore installé sur votre PC, Windows Média Player 11 peut être téléchargé depuis le site web de Microsoft et installé en suivant les instructions détaillées dans l'assistant de configuration ou en utilisant le dispositif de mise à jour de Microsoft, Windows Update.
- Une fois installé, Windows Média Player 11 peut créer une librairie à partir de tous les fichiers 2. média disponibles sur votre PC. Pour ajouter de nouveaux fichiers média dans votre librairie, sélectionnez l'onglet 'Librairie', puis 'ajouter à la librairie…> Options avancées', cliquez sur 'Ajouter', choisissez les fichiers que souhaitez ajouter et cliquez sur 'OK'.

La prochaine étape est de connecter votre radio à Windows Média Player 11 et de configurer le programme pour permettre à la radio d'accéder à votre librairie de média.

Appuyez sur le bouton Marche/Veille pour allumer la radio. Puis Appuyez sur le bouton de 3.mode Ma Musique jusqu'à ce que le menu principal du 'Lecteur Audio' s'affiche.

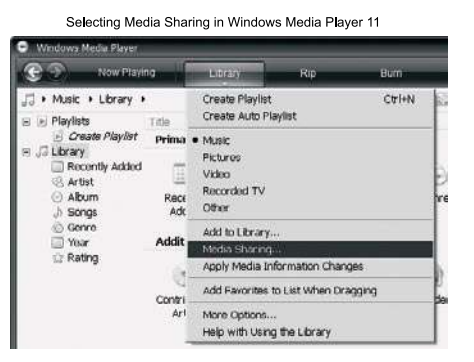

**F**

## **Configurer un accès UPnP sur un PC Windows- Suite**

Appuyez sur **Média partagés**. La radio balayera tous les serveurs UPnP disponibles. Cela peut prendre quelques secondes pour que la radio finisse le balayage. La radio affichera "Pas de service UPnP" si aucun serveur UPnP n'est détecté. **Shared Media**

- 4. Après le balayage, sélectionnez votre Serveur UPnP. Si vous n'avez pas autorisé les connexions automatiques, votre radio affichera normalement "non autorisé" à cette étape.
- Votre PC pourrait vous inviter à créer une connexion avec votre serveur UPnP. Quoiqu'il en 5. soit, afin de permettre à la radio d'accéder aux fichiers musicaux, vous devrez cliquer sur le volet "Librairie" dans WMP 11 et sélectionner l'élément "Partage de média…" pour ouvrir la fenêtre de « transfert de média ». Assurez-vous que la boite de dialogue 'partager mes média vers :' soit cochée.
- Dans la fenêtre de "partage de média", la radio sera répertoriée comme un appareil inconnu. 6. Cliquez sur l'appareil inconnu affiché pour le sélectionner, puis cliquez sur le bouton 'Autoriser' puis cliquez sur 'OK'.

#### **Note:**

Si vous utilisez un logiciel pare feu de Microsoft Windows, il devrait être correctement configuré par WMP 11. Si vous utilisez un logiciel pare-feu tiers, vous aurez peut-être à le configurer manuellement pour autoriser votre unité à communiquer avec WMP 11.

Sur la radio, appuyez à nouveau le serveur en question. Si WMP 11 est à présent capable de 7.communiquer avec votre radio, l'écran vous présentera des options de sélections de média.

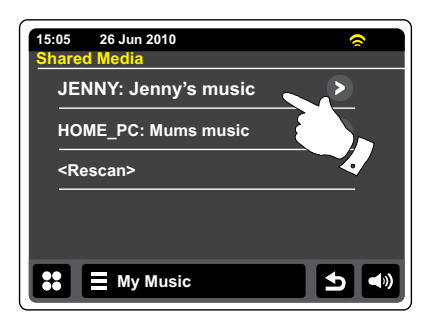

Allowing a device to connect to Windows Media Player 11

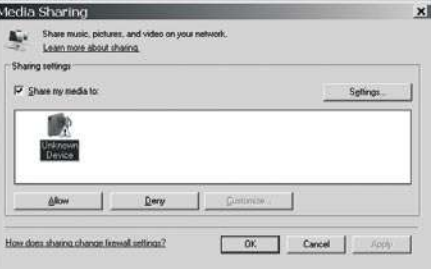

### **Codecs audio**

Votre radio prend en charge une gamme de codecs audio qui procurent une compatibilité avec une large gamme de stations radio Internet. Ils permettent aussi aux utilisateurs de transmettre la musique depuis leur ordinateur ou de lire directement depuis les dispositifs de mémoire USB. Notez que pour chaque codec audio donné, il y a de nombreux protocoles de transfert disponibles et donc même si une station de radio Internet utilise un format pris en charge, cela ne garantit pas que toutes les stations l'utilisant fonctionneront avec votre radio. Les bases de données de stations de radio auxquelles se connecte votre radio font l'objet d'une vérification de compatibilité, par conséquent la plupart des stations peut être jouée sans problème. De manière similaire, lorsque vous transférez un média depuis un ordinateur, alors qu'un codec peut être pris en charge, il peut y avoir des légères variations dans les formats, les systèmes de marquage et les protocoles (même avec UPnP). En général votre radio jouera les formats pris en charge avec la plupart des serveurs UPnP communs.

### **Débits**

Le tableau suivant résume les débits maximum pris en charge pour les divers formats audio qui peuvent être lus sur votre radio. Des débits plus hauts peuvent être lus dans certains cas, mais la performance du produit peut être affectée.

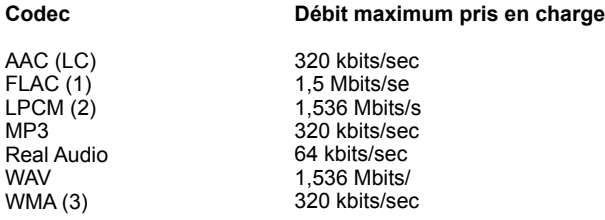

Tous les codecs ne prennent en charge que les fichiers codés sur 2 canaux (stéréo)

Tous les codecs prennent en charge des taux d'échantillonnage jusqu'à 48 kbits/sec (y compris 32 et 44,1 kbits/sec).

Les fichiers qui ont une protection de type DRM (Digital Rights Management) activée ne peuvent pas être joués sur votre radio.

(1) Les taux d'échantillonnage 16 et 24 bit sont pris en charge pour les fichiers FLAC

(2) Le débit maximum pris en charge est calculé pour un échantillonnage de 48 kHz, 2 canaux et 16 bits par échantillon.

(3) WMA sans perte, WMA Voix, WMA 10 Professionnel et les fichiers qui ont une protection DRM ne sont pas pris en charge.

**F**

# **Mode démonstration**

Votre radio dispose d'un mode démonstration en magasin. Normalement, ce mode est désactivé, mais il peut être activé comme suit. Sur l'écran d'accueil, faites glisser votre doigt de gauche à droite le long du haut de l'écran, puis faites la même chose en bas de droite à gauche dans un mouvement continu.

Répétez le même mouvement pour revenir à l'utilisation normale de la radio.

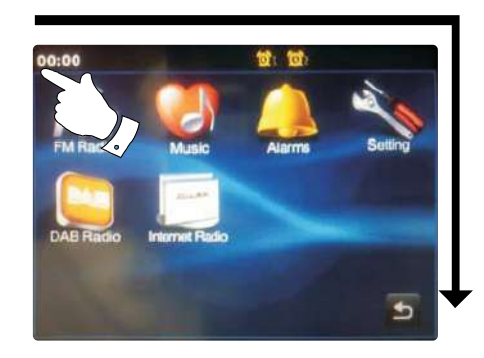

# **Précautions**

N'exposez pas votre radio à l'eau, la vapeur ou l'humidité. Ne laissez pas votre radio là où une chaleur excessive pourrait l' endommager.

La plaque de marque est située à l'arrière de la radio.

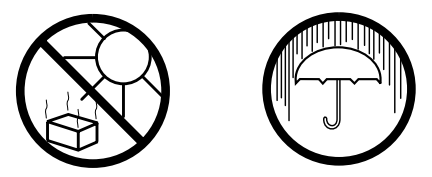

- L'appareil ne doit pas être exposé aux gouttes ou aux éclaboussements et les objets remplis de liquides, tels que des vases, ne doivent pas être placés sur l'appareil.
- Il est recommandé d'utiliser le produit de manière à ce qu'il y ait une  $\bullet$ distance minimum (10 cm recommandés) des objets adjacents afin d' assurer une bonne ventilation.
- La ventilation du produit ne doit pas être obstruée en le couvrant avec des objets tels que des journaux, des serviettes, des rideaux etc.
- Aucune source de flamme telle que des bougies allumées ne devraient être placée sur l'appareil.
- Il est recommande d'éviter d'utiliser ou de stocker des produits  $\bullet$ à des températures extrêmes. Evitez de laisser l'unité dans une voiture, sur un rebord de fenêtre, à la lumière directe du soleil etc.
- La radio doit être utilisée dans un climat modéré.
- La prise d'alimentation doit être proche de la radio, et facilement accessible afin de n'avoir qu'à débrancher la prise du secteur pour pouvoir déconnecter l'appareil en cas d'urgence.
- Lorsque L'alimentation principale ou un appareil de raccordement sert de sectionneur, le sectionneur doit toujours rester en état de marche.

# **Caractéristiques**

# **Caractéristiques du circuit**

#### **Mode d'alimentation**

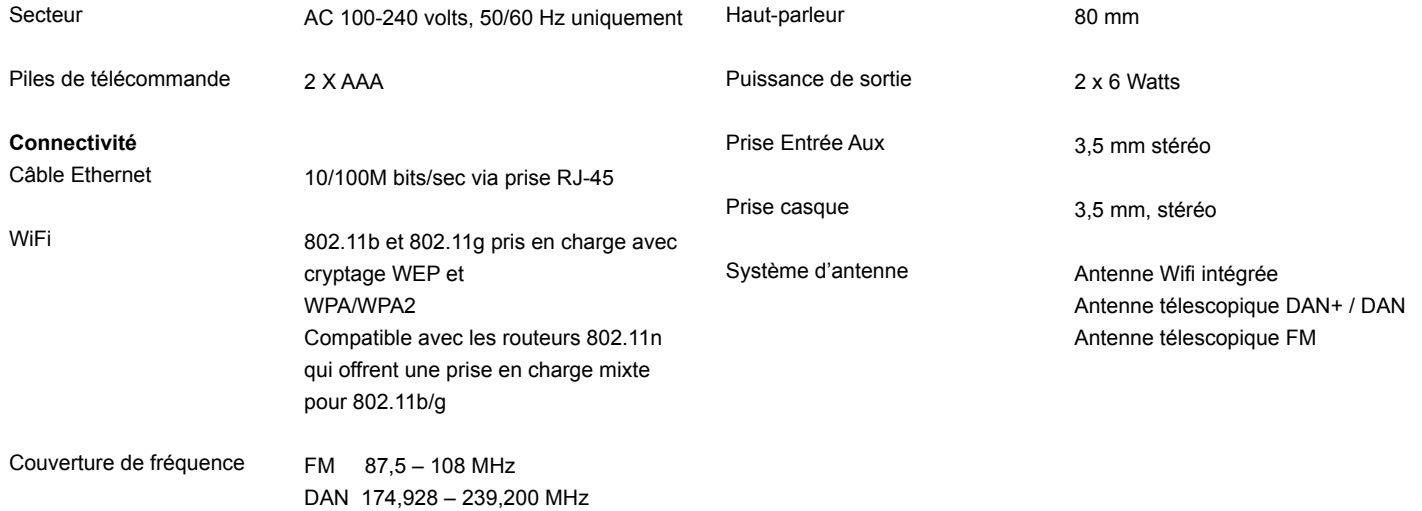

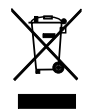

*Si à l'avenir vous devez vous débarrasser de ce produit, veuillez noter que: Les produits électriques ne peuvent pas être jetés avec le reste des déchets ménagers. Si possible, amenez l'appareil à un centre de recyclage. Vérifiez auprès de votre municipalité ou de votre détaillant pour en savoir plus sur le recyclage. (Directive relative aux déchets d'équipements électriques et électroniques).*